**Dopunjeno izdanje V2 Februar 2015 SB10147**

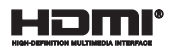

# **ASUS tablet i ASUS mobilna priključna stanica**

E-priručnik

*T300 Chi T300 Chi mobilna priključna stanica*

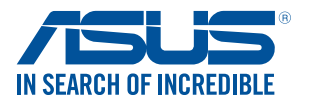

(вс

#### **INFORMACIJE O AUTORSKIM PRAVIMA**

Nijedan deo ovog uputstva, uključujući proizvode i softver koji su u njemu opisani, ne sme se reprodukovati, preneti, transkribovati, uskladištiti u sistemu za pronalaženje ili prevesti na bilo koji jezik ili na bilo koji način, osim dokumentacije koju kupac zadržava kao rezervnu kopiju, a bez prethodne pisane dozvole kompanije ASUSTeK COMPUTER INC. ("ASUS").

ASUS OVO UPUTSTVO OBEZBEĐUJE "TAKVO KAKVO JE", BEZ BILO KAKVE GARANCIJE, BILO EKSPLICITNE ILI IMPLICIRANE, UKLJUČUJUĆI ALI NE OGRANIČENO NA IMPLICIRANE GARANCIJE ILI POGODNOSTI ZA PRODAJU ILI ODREĐENU SVRHU. ASUSOVI DIREKTORI, SLUŽBENICI, ZAPOSLENI ILI AGENTI NEĆE BITI ODGOVORNI NI ZA KAKVE INDIREKTNE, POSEBNE, SLUČAJNE ILI POSLEDIČNE ŠTETE (UKLJUČUJUĆI ŠTETE ZA GUBITAK PROFITA, GUBITAK BIZNISA, GUBITAK PODATAKA ILI KORIŠĆENJA, PREKID POSLOVANJA I SLIČNO), ČAK I UKOLIKO JE ASUS OBAVEŠTEN O MOGUĆNOSTI DA DO TAKVIH ŠTETA DOĐE USLED BILO KAKVOG DEFEKTA ILI GREŠKE U OVOM UPUTSTVU ILI SAMOM PROIZVODU.

Proizvodi i korporacijska imena koja se pojavljuju u ovom uputstvu mogu ali ne moraju biti registrovane trgovačke marke ili autorska prava odgovarajućih kompanija i koriste se samo radi identifikacije ili objašnjavanja u korist kupca, bez namere da se povrede.

SPECIFIKACIJE I INFORMACIJE SADRŽANE U OVOM UPUTSTVU NAMENJENE SU ISKLJUČIVO ZA INFORMATIVNO KORIŠĆENJE I PODLOŽNE SU PROMENI U BILO KOJE VREME BEZ PRETHODNOG OBAVEŠTAVANJA I NE TREBA IH SHVATITI KAO OBAVEZIVANJE OD STRANE ASUSA. ASUS NE PREUZIMA ODGOVORNOST ILI OBAVEZE ZA BILO KAKVE GREŠKE ILI NETAČNOSTI KOJE SE MOGU POJAVITI U OVOM UPUTSTVU, UKLJUČUJUĆI PROIZVODE I SOFTVER KOJI JE U NJEMU OPISAN.

Autorska prava © 2015 ASUSTeK COMPUTER INC. Sva prava zadržana.

#### **OGRANIČENJE ODGOVORNOSTI**

Može doći do određenih okolnosti gde, zbog greške kompanije ASUS ili onoga za šta je ona odgovorna, imate pravo na obeštećenje od strane kompanije ASUS. U svakom takvom slučaju, nezavisno od osnova pod kojima imate pravo na obeštećenje od kompanije ASUS, ASUS je odgovoran za ne više od telesnih povreda (uključujući smrt) i oštećenje vlasništva i materijalnog ličnog vlasništva ili bilo koje druge realne ili direktne štete do kojih je došlo usled propusta ili neispunjavanja zakonskih obaveza pod ovom garancijom, do navedene ugovorene cene za svaki proizvod.

ASUS će biti odgovoran isključivo za ili će vam nadoknaditi štetu za vaš gubitak, štete ili zahteve za obeštećenjem bazirane na ugovoru, deliktu ili kršenju pod ovom Izjavom o garanciji.

Ovo ograničenje takođe važi za prodavce i dobavljače ASUS proizvoda. To je maksimum za koji su ASUS, njegovi dobavljači i vaš prodavac kolektovno odgovorni.

NI POD KOJIM USLOVIMA ASUS NIJE ODGOVORAN ZA JEDNO OD SLEDEĆEG: (1) ZAHTEVE TREĆIH LICA PROTIV VAS ZA OŠTEĆENJA (2) GUBITAK ILI OŠTEĆENJE VAŠIH PODATAKA ILI ZAPISA; ILI (3) SPECIJALNE, SLUČAJNE, ILI INDIREKTNE ŠTETE ILI ZA BILO KAKVE EKONOMSKE POSLEDIČNE ŠTETE (UKLJUČUJUĆI GUBITAK PROFITA ILI UŠTEĐEVINE), ČAK I UKOLIKO ASUS, NJEGOVI DOBAVLJAČI ILI VAŠ PRODAVAC BUDU INFORMISANI O TOJ MOGUĆNOSTI.

#### **SERVIS I PODRŠKA**

Posetite našu internet prezentaciju na više jezika na adresi **http://support.asus.com**

# **Sadržaj**

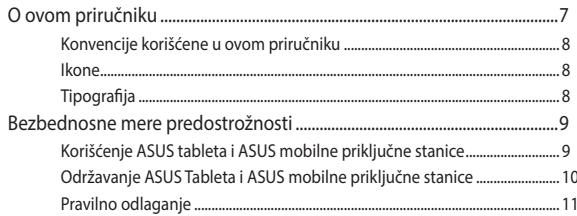

# Poglavlje 1: Podešavanje hardvera

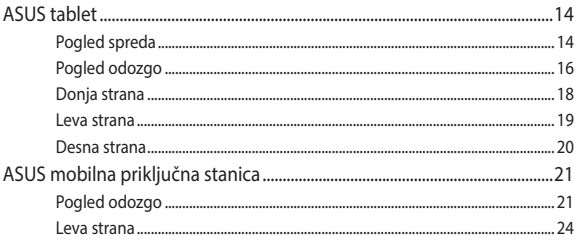

## Poglavlje 2: Korišćenje ASUS Tableta i ASUS Mobilne priključne stanice

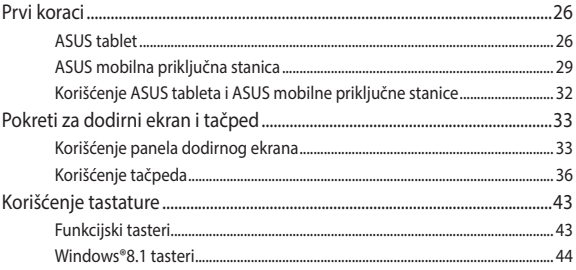

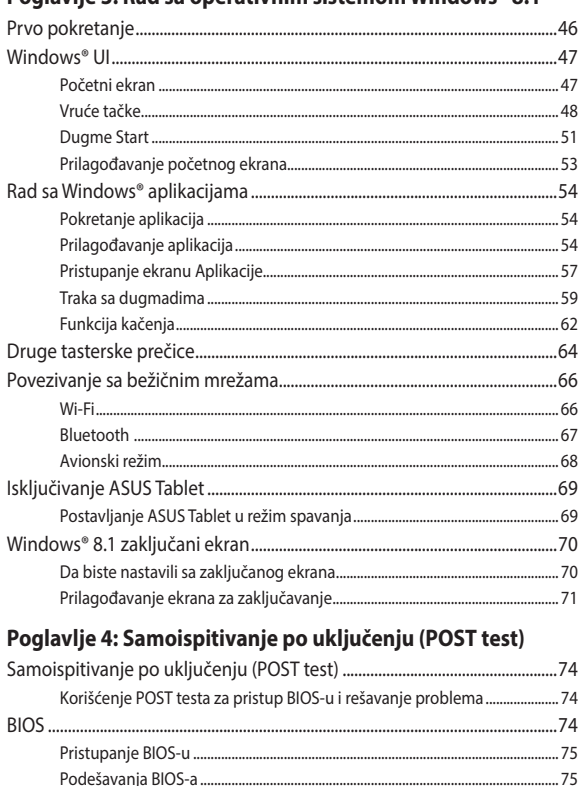

#### **Doglavlje 3: Rad sa onerativnim sistemom Windows® 8.1**

# **[Saveti i najčešća pitanja](#page-86-0)**

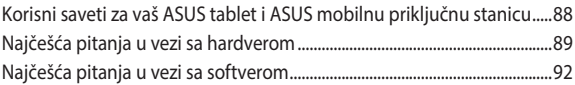

## **[Dodaci](#page-94-0)**

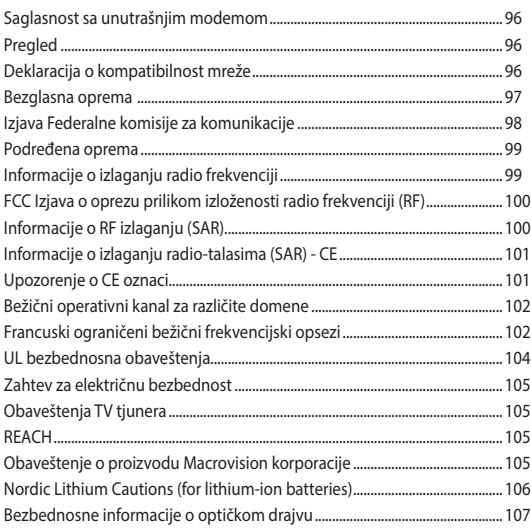

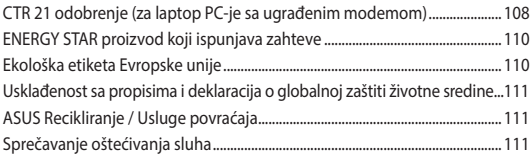

# <span id="page-6-0"></span>**O ovom priručniku**

Ovaj priručnik pruža informacije o hardverskim i softverskim funkcijama ASUS Tableta i ASUS Mobilne priključne stanice, organizovanim kroz sledeća poglavlja:

#### **Poglavlje 1: Podešavanje hardvera**

U ovom poglavlju su detaljno opisane hardverske komponente ASUS Tableta i ASUS Mobilne priključne stanice.

#### **Poglavlje 2: Korišćenje ASUS Tableta i ASUS Mobilne priključne stanice**

U ovom poglavlju je opisan način korišćenja različitih delova ASUS Tableta i ASUS Mobilne priključne stanice.

#### **Poglavlje 3: Rad sa operativnim sistemom Windows® 8.1**

Ovo poglavlje pruža pregled korišćenja operativnog sistema Windows® 8.1 na ASUS tabletu sa ASUS mobilnom priključnom stanicom

#### **Poglavlje 4: Samoispitivanje po uključenju (POST test)**

Ovo poglavlje prikazuje kako da koristite POST test da biste promenili podešavanja svog ASUS Tableta.

#### **Saveti i najčešća pitanja**

Ovaj odeljak predstavlja neke preporučene savete i najčešća pitanja u vezi sa hardverom i softverom koja će vam pomoću u održavanju i rešavanju uobičajenih problema sa ASUS tabletom i ASUS mobilnom priključnom stanicom.

#### **Dodaci**

U ovom odeljku se nalaze napomene i bezbednosne izjave vezane za ASUS Tablet i ASUS Mobilnu priključnu stanicu.

# <span id="page-7-0"></span>**Konvencije korišćene u ovom priručniku**

Kako bismo istakli bitne informacije u okviru ovog priručnika, poruke smo predstavili na sledeći način:

> **VAŽNO!** Ova poruka sadrži informacije od vitalnog značaja koje morate pratiti kako biste obavili određeni posao.

**NAPOMENA:** Ova poruka sadrži dodatne informacije i savete koji vam mogu pomoći pri obavljanju poslova.

**UPOZORENJE!** Ova poruka sadrži važne informacije koje morate pratiti radi svoje bezbednosti pri obavljanju određenih poslova i kako biste sprečili oštećenje podataka i komponenti ASUS tableta i ASUS mobilne priključne stanice.

# **Ikone**

Sledeće ikone označavaju uređaje koje možete da koristite za izvršavanje serije poslova ili procedura na vašem ASUS tabletu i ASUS mobilnoj priključnoj stanici.

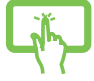

= Koristite panel dodirnog ekrana.

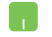

= Koristite tačped.

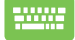

= Koristite tastaturu.

# **Tipografija**

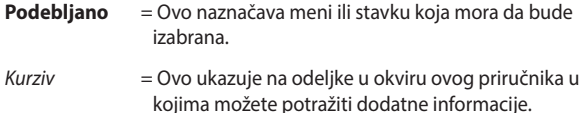

# <span id="page-8-0"></span>**Bezbednosne mere predostrožnosti Korišćenje ASUS tableta i ASUS mobilne priključne stanice**

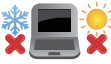

Ovaj ASUS tablet i ASUS mobilna priključna stanica treba da se koriste samo u okruženjima sa ambijentalnom temperaturom između 5°C (41°F) i 35°C (95°F).

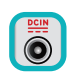

Pogledajte etiketu sa specifikacijom na dnu ASUS tableta i ASUS mobilne priključne stanice i pobrinite se da adapter za napajanje bude u skladu sa njom.

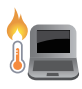

Ne ostavljajte ASUS tablet i ASUS mobilnu priključnu stanicu u krilu ili u blizini nekog dela tela, u suprotnom može doći do neugodnosti ili povreda izazvanih izlaganjem toploti.

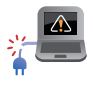

Nemojte koristiti oštećene kablove za napajanje, dodatke i druge periferne uređaje s vašim ASUS tabletom i ASUS mobilnom priključnom stanicom.

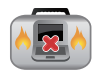

Kada su uključeni, vodite računa da ne prenosite i ne prekrivate ASUS tablet i ASUS mobilnu priključnu stanicu materijalima koji mogu smanjiti protok vazduha.

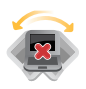

Ne stavljajte ASUS tablet i ASUS mobilnu priključnu stanicu na neravnu ili nestabilnu radnu površinu.

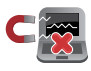

Vaš ASUS tablet i ASUS mobilnu priključnu stanicu možete da pošaljete kroz rendgenske mašine na aerodromu (koriste se na predmetima u ručnom prtljagu), ali ih ne izlažite magnetnim detektorima i palicama.

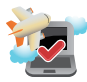

Obratite se svojoj avio kompaniji da biste se informisali o mogućnostima upotrebe određenih usluga i ograničenjima koja se moraju poštovati prilikom korišćenja ASUS tableta i ASUS mobilne priključne stanice tokom leta.

# <span id="page-9-0"></span>**Održavanje ASUS Tableta i ASUS mobilne priključne stanice**

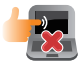

Isključite AC napajanje i uklonite bateriju (ukoliko postoji) pre čišćenja ASUS tableta i ASUS mobilne priključne stanice. Koristite čist sunđer od celuloze ili tkaninu od meke kože navlaženu mešavinom neabrazivnog deterdženta i par kapljica tople vode. Uklonite svu preostalu vlagu sa ASUS tableta i ASUS mobilne priključne stanice pomoću suve krpe.

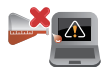

Ne koristite jake rastvore, kao što su razređivač, benzol i druge hemikalije, na ili u blizini ASUS tableta i ASUS mobilne priključne stanice.

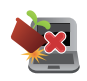

Ne stavljajte predmete na vaš ASUS tablet i ASUS mobilnu priključnu stanicu.

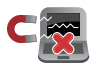

Ne izlažite ASUS tablet i ASUS mobilnu priključnu stanicu dejstvu jakih magnetnih ili električnih polja.

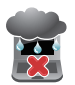

Ne koristite u blizini i ne izlažite ASUS tablet i ASUS mobilnu priključnu stanicu tečnosti, kiši ili vlazi.

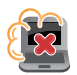

Ne izlažite ASUS tablet i ASUS mobilnu priključnu stanicu prašnjavim sredinama.

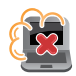

Ne koristite ASUS tablet i ASUS mobilnu priključnu stanicu u blizini mesta na kojima se ispušta gas.

# <span id="page-10-0"></span>**Pravilno odlaganje**

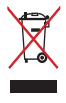

Ne bacajte ASUS tablet i ASUS mobilnu priključnu stanicu u običan otpad. Ovaj proizvod je dizajniran tako da omogući ispravno ponovno korišćenje delova i može da se reciklira. Simbol sa precrtanom kantom sa točkićima znači da proizvod (električna, elektronska oprema i dugme ćelije baterije koje sadrži đivu) ne treba odlagati kao obično smeće. Proverite lokalne regulative vezane za uklanjanje elektronskih proizvoda.

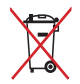

Ne bacajte bateriju kao obično smeće. Simbol precrtane kante sa točkićima ukazuje na to da bateriju ne treba odbacivati kao obično smeće.

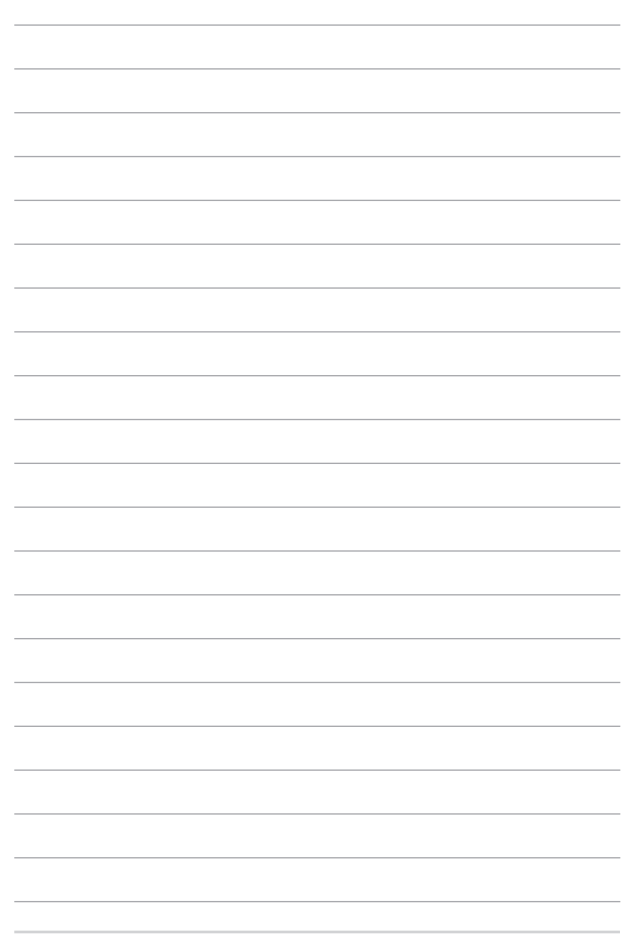

# <span id="page-12-0"></span>*Poglavlje 1: Podešavanje hardvera*

# <span id="page-13-0"></span>**ASUS tablet**

# **Pogled spreda**

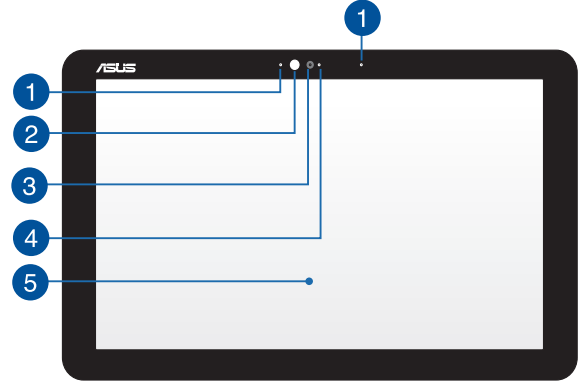

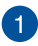

#### **Mikrofon**

Ugrađeni mikrofon je moguće koristiti za video konferencije, glasovnu naraciju i snimanje jednostavnih audio zapisa.

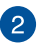

# **Senzor ambijentalnog svetla**

Senzor ambijentalnog svetla detektuje količinu svetla u vašem okruženju. Omogućava sistemu da automatski podesi svetlinu ekrana u zavisnosti od uslova ambijentalnog svetla.

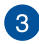

#### **Camera (Kamera)**

Ugrađena kamera vam omogućava da snimate slike ili video zapise.

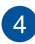

#### **Indikator kamere**

Indikator kamere pokazuje kada se ugrađena kamera koristi.

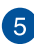

# **Panel dodirnog ekrana**

Ovaj dodirni ekran visoke definicije pruža izuzetne karakteristike prikaza za fotografije, video snimke i ostale multimedijalne datoteke. Takođe vam omogućava da koristite operativni sistem Windows® 8.1 putem pokreta sa dodirom.

> **NAPOMENA:** Više detalja potražite u odeljku *Pokreti za dodirni ekran i tačped* u okviru ovog priručnika.

# <span id="page-15-0"></span>**Pogled odozgo**

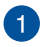

 $\mathcal{P}$ 

#### **Taster za napajanje**

Pritisnite taster za napajanje da biste uključili ili isključili vaš ASUS tablet. Takođe možete koristiti taster za napajanje da biste stavili ASUS tablet u režim spavanja ili hibernacije ili ga probudili iz režima spavanja ili hibernacije.

U slučaju da ASUS tablet prestane da se odaziva, pritisnite i držite taster za napajanje oko deset (10) sekundi sve dok se ASUS tablet ne isključi.

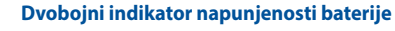

LED sa dve boje omogućava vizuelnu indikaciju statusa napunjenosti baterije. Pogledajte sledeću tabelu za detalje:

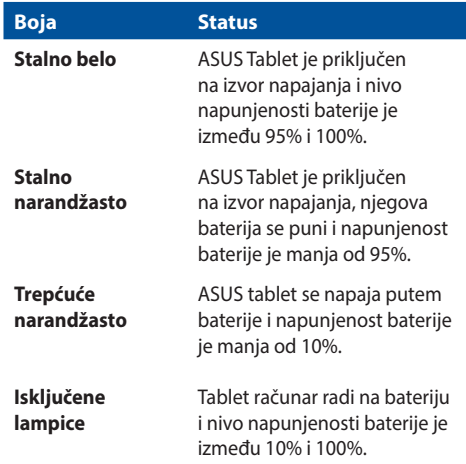

# <span id="page-17-0"></span>**Donja strana**

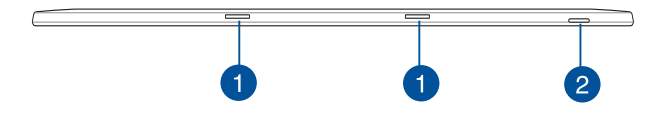

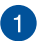

#### **Otvor za kačenje**

Poravnajte i umetnite spojne kopče u ove otvore da biste bezbedno spojili tablet sa priključnom stanicom.

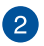

#### **Prorez za microSD karticu**

Ovaj ugrađeni čitač memorijskih kartica podržava microSD i microSDHC formate kartica.

# <span id="page-18-0"></span>**Leva strana**

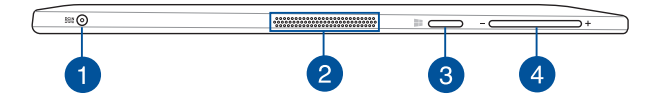

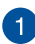

#### **Ulaz za napajanje**

Priključite priloženi adapter za napajanje u ovaj port da biste punili bateriju i napajali ASUS Tablet.

> **UPOZORENJE!** Adapter se može zagrejati i postati vruć tokom upotrebe. Vodite računa da ne prekrivate adapter i držite ga podalje od tela kada je povezan na izvor napajanja.

**VAŽNO!** Koristite samo priloženi adapter za napajanje za punjenje baterije i napajanje ASUS Tableta.

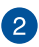

#### **Zvučnici**

Audio zvučnici vam omogućavaju da čujete zvuk direktno iz vašeg ASUS tableta. Audio opcije su softverski kontrolisane.

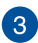

#### **Windows® dugme**

Dodirnite ovo dugme da biste se vratili na početni ekran. Ako se već nalazite na početnom ekranu, dodirnite ovo dugme da biste se vratili na poslednju aplikaciju koju ste otvorili.

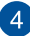

#### **Dugme za podešavanje jačine zvuka**

Pritisnite ovo dugme da biste povećali ili smanjili jačinu zvuka.

## <span id="page-19-0"></span>**Desna strana**

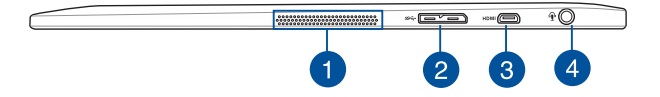

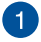

#### **Zvučnici**

Audio zvučnici vam omogućavaju da čujete zvuk direktno iz vašeg ASUS tableta. Audio opcije su softverski kontrolisane.

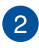

#### **USB 3.0 mikro B port**

Ovaj mikro USB (Universal Serial Bus) 3.0 port je kompatibilan sa USB mikro B kablom i takođe može da se poveže sa USB 2.0 uređajima pomoću mikro USB kabla.

> **NAPOMENA:** Ovaj port je u saglasnosti sa specifikacijama organizacije USB Implementers Forum i ne podržava funkciju USB On-The-Go (OTG) i punjenje preko USB-a.

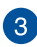

#### **Mikro HDMI port**

Ovaj port služi za mikro HDMI (High-Definition Multimedia Interface) priključak i saglasan je sa HDCP standardom za reprodukciju HD DVD, Blu-ray i drugog zaštićenog sadržaja.

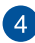

#### **Port kombinovanog priključka za slušalice/mikrofon**

Ovaj port vam omogućava da povežete ASUS Tablet na zvučnike sa pojačalom ili slušalice. Takođe možete da koristite ovaj port za povezivanje ASUS Tableta na eksterni mikrofon.

# <span id="page-20-0"></span>**ASUS mobilna priključna stanica**

# **Pogled odozgo**

**NAPOMENA:** Izgled tastature se može razlikovati u zavisnosti od regiona ili zemlje.

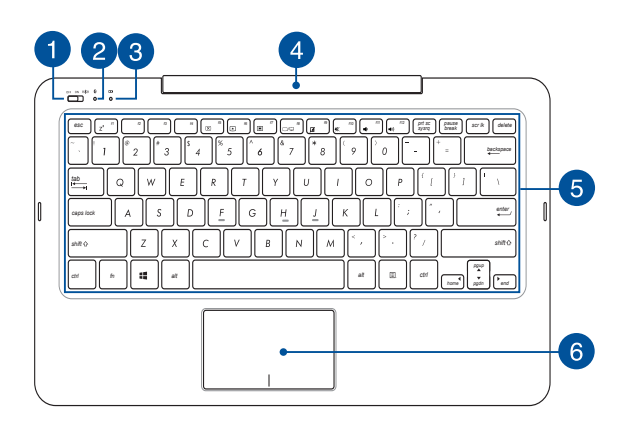

#### **Prekidač za napajanje/prekidač za Bluetooth ASUS mobilne priključne stanice**

Pomerite ovaj prekidač u desnu ili levu stranu da biste uključili ili isključili vašu ASUS mobilnu priključnu stanicu i njenu Bluetooh vezu.

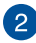

#### **Bluetooth indikator**

Ovaj indikator se uključuje kada je uključen Bluetooth na vašoj ASUS mobilnoj priključnoj stanici.

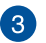

#### **Dvobojni indikator napunjenosti baterije**

LED sa dve boje omogućava vizuelnu indikaciju statusa napunjenosti baterije. Pogledajte sledeću tabelu za detalje:

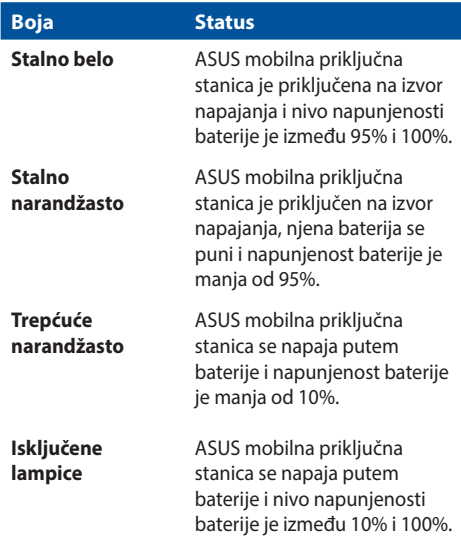

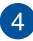

#### **Zglob ASUS mobilne priključne stanice**

Ovaj zglob vam omogućava da spojite tablet sa priključnom tastaturom. Takođe održava položaj tableta dok ga postavljate pod određenim uglom.

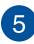

#### **Tastatura**

Tastatura omogućava korišćenje tastera pune veličine u QWERTY rasporedu, uz udoban hod tastera prilikom kucanja. Takođe vam omogućava da koristite funkcijske tastere za brzi pristup Windowsu® i kontrolu multimedijalnih funkcija.

> **NAPOMENA:** Izgled tastature se razlikuje u zavisnosti od modela ili zemlje.

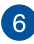

#### **Tačped**

Tačped omogućava korišćenje višestrukih pokreta za navigaciju na ekranu, pružajući intuitivno korisničko iskustvo. Takođe oponaša funkcije regularnog miša.

> **NAPOMENA:** Više detalja potražite u odeljku *Pokreti za dodirni ekran i tačped* u okviru ovog priručnika.

### <span id="page-23-0"></span>**Leva strana**

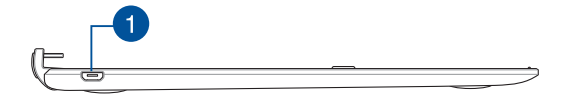

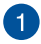

#### **Mikro USB 2.0 port**

Ovaj port je samo za punjenje, nije za prenos podataka. Možete da umetnete mikro USB 2.0 kabl u ovaj port da biste povezali mobilnu priključnu stanicu sa tabletom za punjenje.

> **NAPOMENA:** Više detalja potražite u odeljku *Punjenje vaše ASUS mobilne priključne stanice* ovog priručnika.

# <span id="page-24-0"></span>*Poglavlje 2: Korišćenje ASUS Tableta i ASUS Mobilne priključne stanice*

# <span id="page-25-0"></span>**Prvi koraci**

# **ASUS tablet**

#### **Punjenje ASUS Tableta**

- A. Priključite AC adapter za napajanje u utičnicu koja obezbeđuje struju napona 100 V ~ 240 V.
- B. Priključite konektor za DC napajanje u port ulaza za (DC) napajanje ASUS Tableta.

**NAPOMENA:** Izgled adaptera za napajanje se može razlikovati, u zavisnosti od modela i regiona. Za punjenje koristite samo priloženi adapter za napajanje.

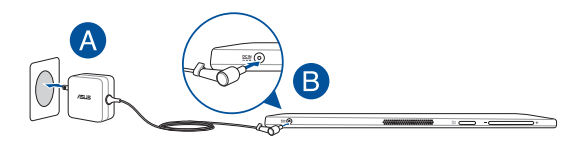

#### **NAPOMENA!**

Informacije o adapteru za napajanje:

- • Ulazni napon: 100-240Vac
- • Ulazna frekvencija: 50-60Hz
- • Jačina izlazne struje: 1.75A maks. (33 W)
- • Izlazni napon: 19V

### **Uključivanje ASUS tableta**

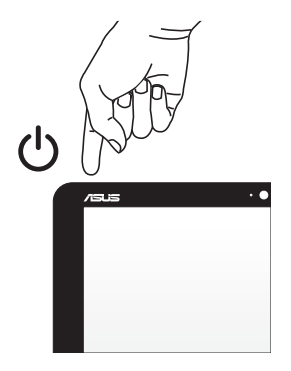

#### **VAŽNO!**

- Pronađite etiketu sa ulazno-izlaznom specifikacijom na ASUS tabletu i ASUS mobilnoj priključnoj stanici i uverite se da se slaže sa podacima o ulazno-izlaznoj specifikaciji na adapteru za napajanje. Neki modeli ASUS tableta i ASUS mobilne priključne stanice možda imaju više specifikacija izlazne struje, na osnovu dostupnog SKU-a.
- Uverite se da su ASUS tablet i ASUS mobilna priključna stanica povezani sa adapterom za napajanje pre nego što ih prvi put uključite. Izričito vam preporučujemo da koristite uzemljenu zidnu utičnicu prilikom korišćenja ASUS tableta i ASUS mobilne priključne stanice u režimu adaptera za napajanje.
- Utičnica mora da bude lako dostupna i blizu vašeg ASUS tableta i ASUS mobilne priključne stanice.
- Da biste isključili ASUS tablet i ASUS mobilnu priključnu stanicu s glavnog izvora napajanja, isključite ASUS tablet i ASUS mobilnu priključnu stanicu iz utičnice za napajanje.

#### **UPOZORENJE!**

Pročitajte sledeće mere opreza u vezi sa baterijom ASUS tableta i ASUS mobilne priključne stanice.

- • Baterija koja se koristi u ovom uređaju može da predstavlja rizik od izazivanja požara ili hemijskih opekotina ukoliko se ukloni ili rastavi..
- • Sledite oznake upozorenja radi sopstvene bezbednosti.
- • Zamena baterije baterijom neodgovarajućeg tipa može da izazove eksploziju.
- Ne bacaite u vatru.
- • Nikad ne pokušavajte da napravite kratak spoj sa baterijom ASUS tableta i ASUS mobilne priključne stanice.
- • Nikad ne pokušavajte da rastavite i ponovo sastavite bateriju.
- • Ukoliko dođe do curenja, prekinite upotrebu.
- • Baterija i njeni delovi moraju da budu pravilno reciklirani ili odbačeni.
- • Držite bateriju i druge sitne delove podalje od dece.

# <span id="page-28-0"></span>**ASUS mobilna priključna stanica**

#### **Punjenje ASUS mobilne priključne stanice**

- A. Priključite ASUS tablet na ASUS mobilnu priključnu stanicu.
- B. Priključite priloženi dongl u ASUS tablet.
- C. Povežite priloženi USB s mikro USB kablom između ASUS mobilne priključne stanice i dongla.

**NAPOMENA:** Pojedini modeli podržavaju punjenje direktnim povezivanjem mikro USB - mikro USB kabla između ASUS mobilne priključne stanice i ASUS tableta.

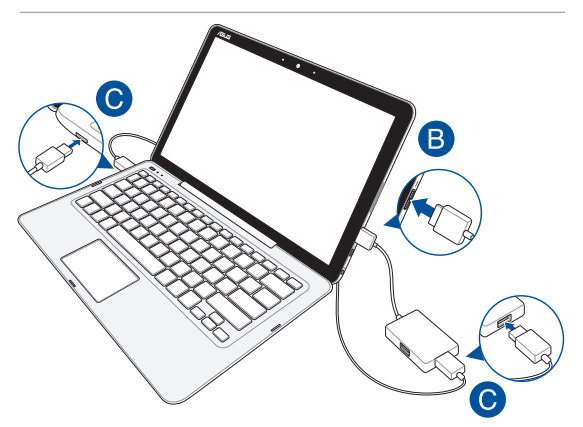

D. Priključite ASUS tablet u najbližu strujnu utičnicu.

**NAPOMENA:** Više detalja potražite u odeljku *Punjenje ASUS tableta* ovog e-priručnika.

### **Uključivanje ASUS mobilne priključne stanice**

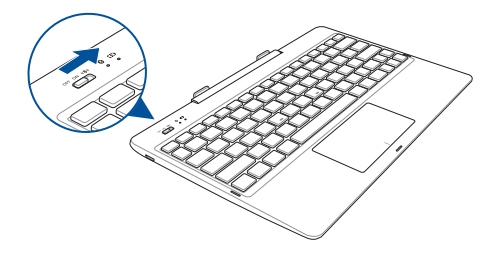

**VAŽNO!** Omogućite Bluetooth funkciju na vašem uređaju za prikaz da biste ga uparili s vašom ASUS mobilnom priključnom stanicom.

# **Korišćenje ASUS tableta i ASUS mobilne priključne stanice**

Pratite sledeće korake ako želite da koristite ASUS tablet i ASUS mobilnu priključnu stanicu kao notebook računar.

- 1. Uverite se da su oba uređaja napunjena.
- 2. Priključite ASUS tablet na ASUS mobilnu priključnu stanicu kao što je prikazano na ilustraciji u nastavku.

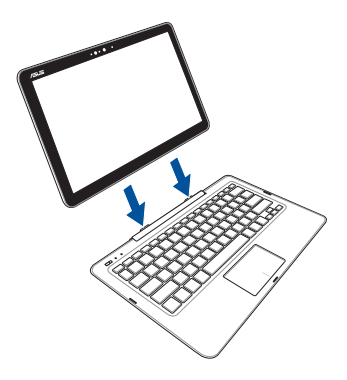

3. Uključite oba uređaja da biste omogućili Bluetooth uparivanje.

#### <span id="page-31-0"></span>**Uparivanje vaše ASUS mobilne priključne stanice sa ASUS tabletom**

Možete da koristite vašu ASUS mobilnu priključnu stanicu da biste se bežično povezali s vašim ASUS tabletom putem uparivanja preko Bluetootha. Pratite sledeće korake da biste saznali kako da uspostavite ovu vezu.

1. Uključite vašu ASUS mobilnu priključnu stanicu i njenu Bluetooth funkciju postavljanjem prekidača u krajnji desni položaj.

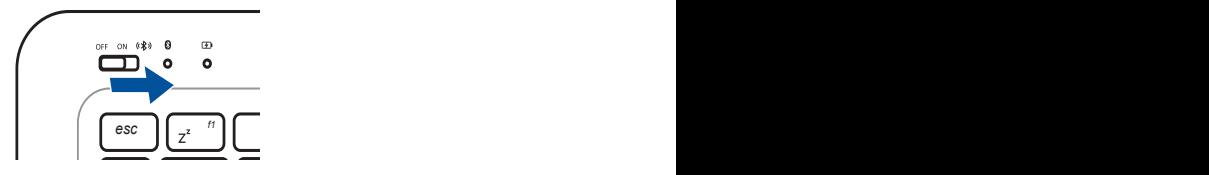

- 2. Uključite Bluetooth funkciju na ASUS tabletu.
- *tab* za uparivanje i izaberite ga. 3. Nađite ime **ASUS T300CHI DOCKING** na listi Bluetooth uređaja
- *caps lock* unesete pomoću ASUS mobilne priključne stanice. 4. Prilikom uparivanja, vaš uređaj prikazuje broj koji treba da
- *shift shift* 5. Obaveštenje o potvrdi se pojavljuje na uparenom uređaju kako bi vas obavestilo o uspešnom Bluetooth uparivanju.

# <span id="page-32-0"></span>**Pokreti za dodirni ekran i tačped**

Pokreti vam omogućavaju da pokrećete programe i pristupate podešavanjima ASUS tableta i ASUS mobilne priključne stanice. Pogledajte sledeće ilustracije prilikom korišćenja pokreta rukom na tabletu i tačpedu.

# **Korišćenje panela dodirnog ekrana**

# E

#### **Prevlačenje sa leve ivice Prevlačenje sa desne ivice**

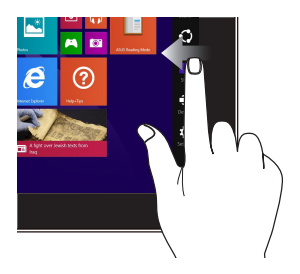

Prevucite sa leve ivice da biste promenili redosled aplikacija koje se izvode.

Prevucite sa desne ivice da biste pokrenuli **Charms bar (traku sa dugmadima)**.

#### **Tapnuti/dvaput tapnuti Tapnuti i zadržati**

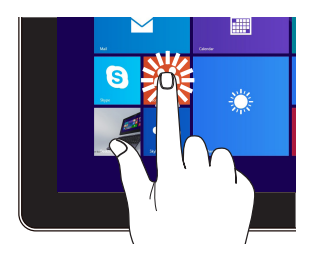

- Tapnite aplikaciju da biste je pokrenuli.
- U Desktop režimu, dvaput tapnite aplikaciju da biste je pokrenuli.

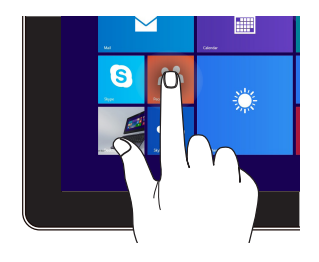

- Da biste pomerili aplikaciju, tapnite i zadržite pločicu aplikacije i prevucite je na novu lokaciju.
- Da biste zatvorili aplikaciju, tapnite i zadržite gornju stranu aplikacije koja se izvodi i prevucite je na donji deo ekrana da biste ie zatvorili.

#### **Umanjenje Uvećanje**

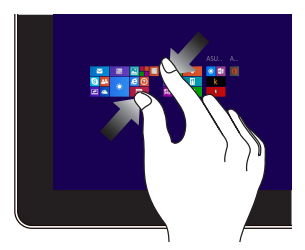

Sastavite dva prsta na panelu dodirnog ekrana.

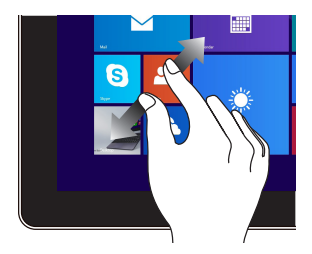

Raširite dva prsta na panelu dodirnog ekrana.

**Prevlačenje sa gornje ivice Prevlačenje prstom**

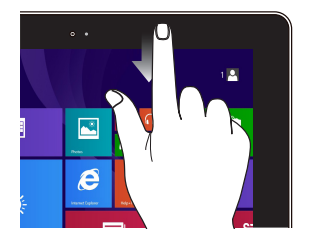

- Na Start ekranu prevucite sa gornje ivice da biste pokrenuli traku sa **Customize (Prilagođavanje)**.
- U aplikaciji koja se izvodi, prevucite sa gornje ivice ekrana da biste pogledali njen meni.

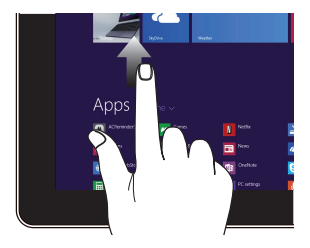

Prevucite nagore sa početnog ekrana da biste otvorili ekran Aplikacije.

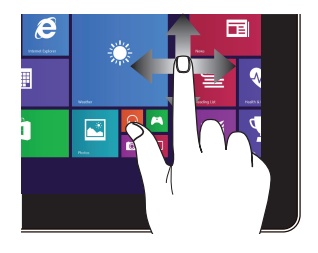

Prevucite prstom da biste pomerali nagore i nadole i takođe da biste pomerali ekran nalevo ili nadesno.

#### **Prevlačenje nagore Prevlačenje nadole**

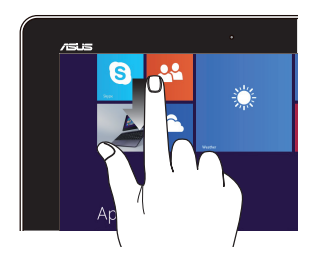

Prevucite nadole sa ekrana Aplikacije da biste se vratili na početni ekran.

# <span id="page-35-0"></span>**Korišćenje tačpeda**

#### **Pomeranje pokazivača**

Dodirnite bilo koje područje tačpeda da biste aktivirali njegov pokazivač, zatim prevucite prstom po tačpedu da biste pomerili pokazivač na ekranu.

**Horizontalno prevlačenje**

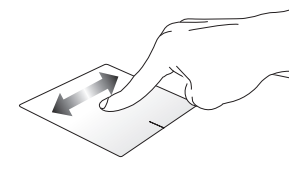

**Vertikalno prevlačenje**

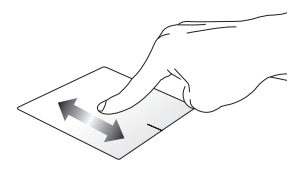

**Dijagonalno prevlačenje**

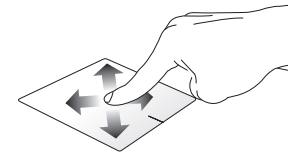
#### **Pokreti s jednim prstom**

**Tapnuti/dvaput tapnuti**

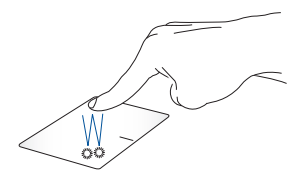

- • Na Start ekranu, tapnite aplikaciju da biste je pokrenuli.
- U Desktop režimu, dvaput tapnite stavku da biste je pokrenuli.

**Prevuci i otpusti**

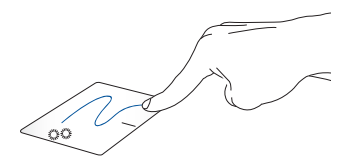

Dvaput tapnite na stavku, zatim prevucite istim prstom bez njegovog podizanja sa tačpeda. Da biste otpustili stavku na novu lokaciju, podignite prst sa tačpeda.

**Levi klik Desni klik**

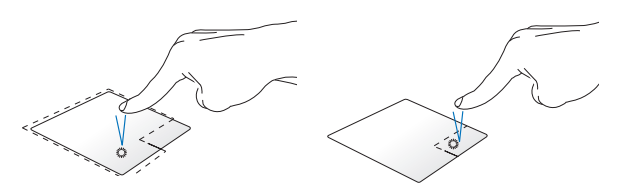

- Na početnom ekranu, kliknite na aplikaciju da biste je pokrenuli.
- U režimu prikaza radne površine, dvaput kliknite na aplikaciju da biste je pokrenuli.
- Na početnom ekranu. kliknite na aplikaciju da biste je izabrali i pokrenuli traku sa postavkama. Takođe možete da pritisnete ovo dugme da biste pokranuli traku **All Apps (Sve aplikacije)**.
- U režimu prikaza radne površine, koristite ovo dugme da biste otvorili meni koji se dobija desnim klikom miša.

**NAPOMENA:** Područja unutar tačkaste linije predstavljaju lokacije levog i desnog tastera miša na tačpedu.

**Prevlačenje sa gornje ivice**

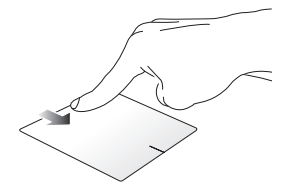

- • Na Start ekranu prevucite sa gornje ivice da biste pokrenuli traku **All apps (sve aplikacije)**.
- • U aplikaciji koja se izvodi, prevucite sa gornje ivice da biste pogledali njen meni.

#### **Prevlačenje duž leve ivice Prevlačenje duž desne ivice**

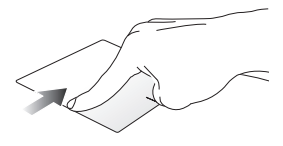

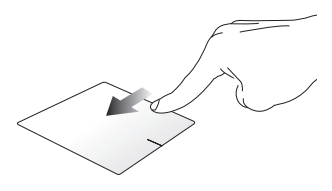

Prevucite sa leve ivice da biste promenili redosled aplikacije koje se izvode.

Prevucite desnu ivicu da biste otvorili **Charms bar (traku sa dugmadima)**.

#### **Pokreti sa dva prsta**

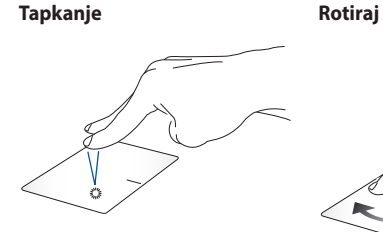

Tapnite tačped pomoću dva prsta da biste simulirali funkciju desnog klika.

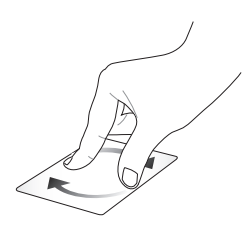

Da biste rotirali sliku, stavite dva prsta na tačped i zatim okrećite jedan prst u smeru kretanja kazaljki na satu ili u suprotnom smeru, dok drugi prst za to vreme ostaje nepomičan.

**Pomeranje sa dva prsta (gore/dole)**

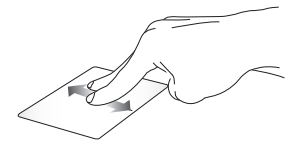

Prevucite dva prsta da biste pomerali nagore ili nadole.

#### **Pomeranje sa dva prsta (levo/desno)**

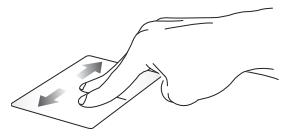

Prevucite dva prsta da biste pomerali nalevo ili nadesno.

**Udaljivanje zuma Približavanje zuma**

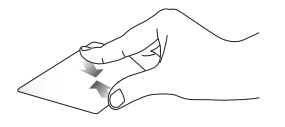

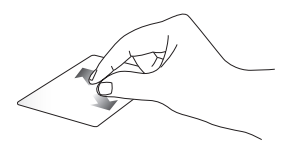

Sastavite dva prsta na tačpedu. Raširite dva prsta na tačpedu.

**Prevuci i otpusti**

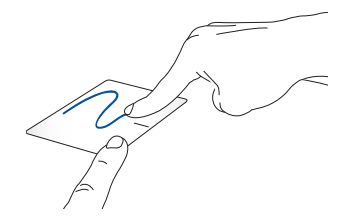

Odaberite stavku i zatim pritisnite i držite dugme za levi klik. Pomoću prsta prevucite niz tačped kako biste prevukli i otpustili stavku na novu lokaciju.

#### **Potezi pomoću tri prsta**

#### **Prevlačenje nagore Prevlačenje nalevo/nadesno**

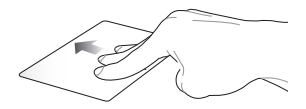

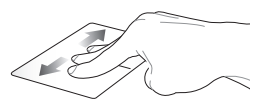

Prevucite tri prsta nagore radi prikaza svih pokrenutih aplikacija.

Prevucite tri prsta nalevo ili nadesno da biste prikazali pokrenute aplikacije u režimu radne površine ili na početnom ekranu.

#### **Prevlačenje nadole**

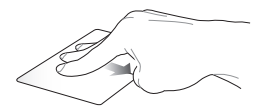

Prevucite tri prsta nadole radi prikaza radne površine.

## **Korišćenje tastature**

## **Funkcijski tasteri**

Funkcijski tasteri na vašoj ASUS mobilnoj priključnoj stanici mogu da pokreću sledeće komande:

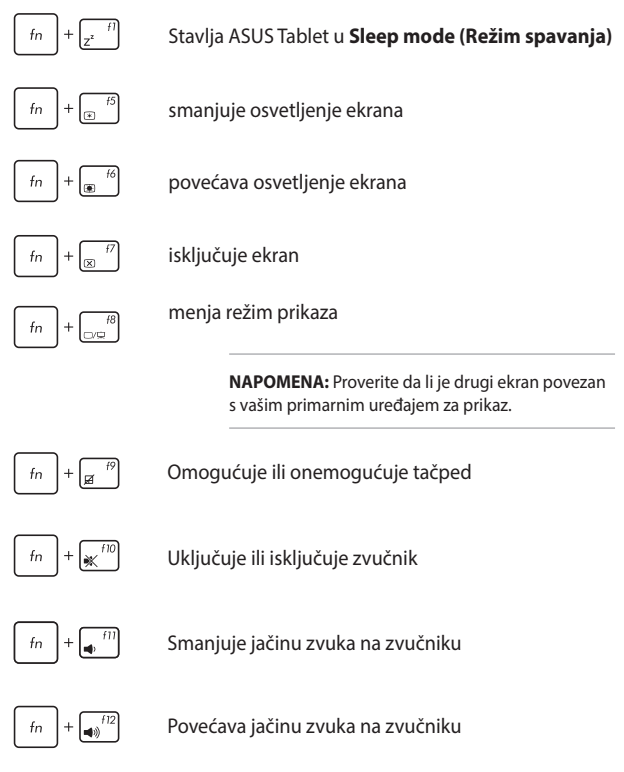

## **Windows®8.1 tasteri**

Ova dva specijalna Windows® tastera na vašoj ASUS mobilnoj priključnoj stanici koriste se kao što je opisano u nastavku:

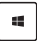

Pritisnite ovaj taster da biste se vratili na Start ekran. Ako se već nalazite na Metro Start ekranu, pritisnite ovaj taster da biste se vratili na poslednju aplikaciju koju ste otvorili.

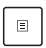

Pritisnite ovaj taster da biste simulirali funkcije desnog klika.

# *Poglavlje 3: Rad sa operativnim sistemom Windows® 8.1*

## **Prvo pokretanje**

Kada pokrenete računar po prvi put, serija ekrana će se pojaviti kako bi vas provela kroz konfigurisanje osnovnih podešavanja operativnog sistema Windows® 8.1. Operativni sistem Windows® 8.1 isporučuje se s vašim ASUS tabletom.

Da biste pokrenuli po prvi put:

- 1. Uključite ASUS mobilnu priključnu stanicu (ukoliko postoji) i ASUS tablet. Sačekajte nekoliko minuta dok se ekran za podešavanje ne pojavi.
- 2. Na ekranu za podešavanje odaberite jezik koji želite da koristite na laptopu.
- 3. Pažljivo pročitajte Uslove licenciranja. Izaberite **I accept (Prihvatam).**
- 4. Sledite uputstva na ekranu da biste konfigurisali sledeće osnovne stavke:
	- • Personalizacija
	- Dolazak onlain
	- • Postavke
	- • Vaš nalog
- 5. Nakon konfigurisanja osnovnih stavki, Windows® 8.1 će nastaviti sa instaliranjem aplikacija i željenih postavki. Obezbedite da laptop ostane uključen tokom postupka podešavanja.
- 6. Kada se podešavanje završi, pojaviće se početni ekran.

## **Windows® UI**

Windows® 8.1 dolazi sa korisničkim interfejsom koji se bazira na pločicama, što vam omogućava da organizujete Windows® aplikacije i jednostavno im pristupite sa početnog ekrana. Takođe uključuje sledeće funkcije koje možete da koristite za vreme rada s vašim ASUS tabletom i ASUS mobilnom priključnom stanicom.

## **Početni ekran**

Početni ekran se pojavljuje nakon uspešnog prijavljivanja na korisnički nalog. Pomaže vam da organizujete sve potrebne programe i aplikacije na jednom mestu.

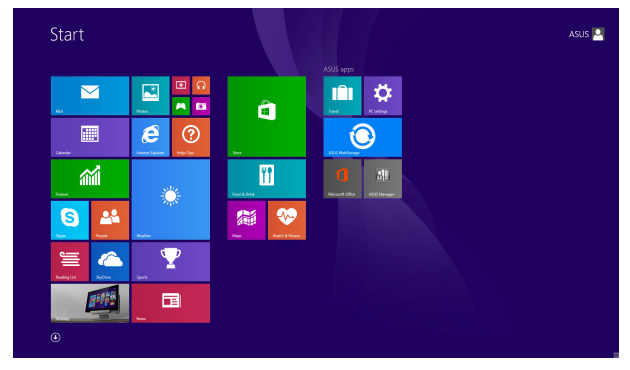

#### **Windows® aplikacije**

Ovo su aplikacije koje su zakačene na početni ekran i prikazane u vidu pločica radi lakšeg pristupa.

> **NAPOMENA:** Neke aplikacije zahtevaju prijavljivanje na Microsoft nalog pre potpunog pokretanja.

## **Vruće tačke**

Vruće tačke na ekranu vam omogućavaju da pokrećete programe i pristupate podešavanjima ASUS tableta i ASUS mobilne priključne stanice. Funkcije ovih vrućih tačaka je moguće aktivirati pomoću tačpeda.

#### **Vruće tačke na pokrenutoj aplikaciji**

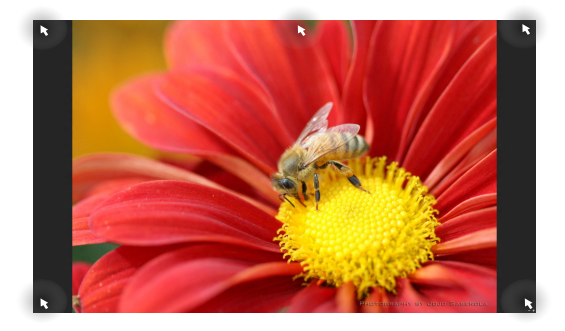

#### **Vruće tačke na Početnom ekranu**

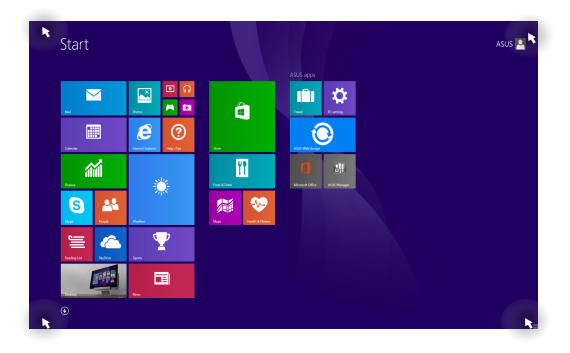

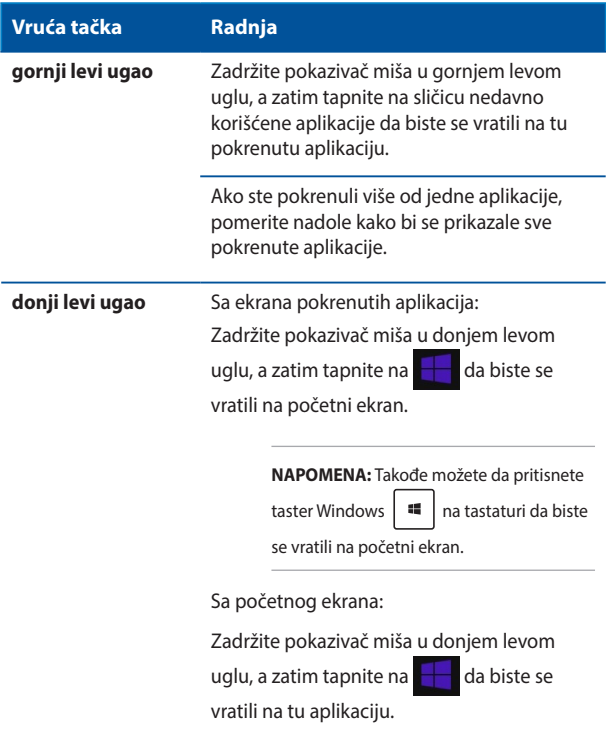

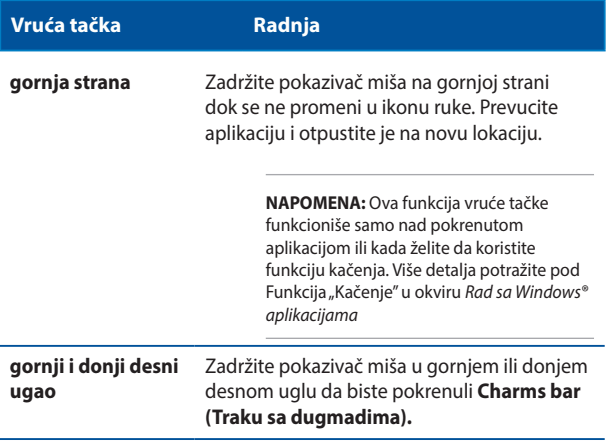

## **Dugme Start**

Windows 8.1 sadrži dugme Start koje vam omogućava da se prebacujete između dve najskorije otvorene aplikacije. Dugmetu Start možete da pristupite sa početnog ekrana, radne površine i bilo koje aplikacije koja je trenutno otvorena na ekranu.

#### **Dugme Start na početnom ekranu**

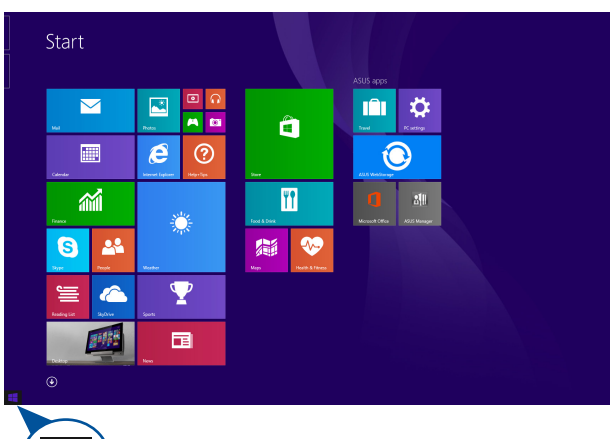

**NAPOMENA:** Boja dugmeta Start zavisi od postavki prikaza koje ste odabrali za početni ekran.

> Stavite pokazivač miša u donji levi ugao početnog ekrana ili bilo koje otvorene aplikacije da biste dozvali dugme Start.

#### **Dugme start u režimu radne površine**

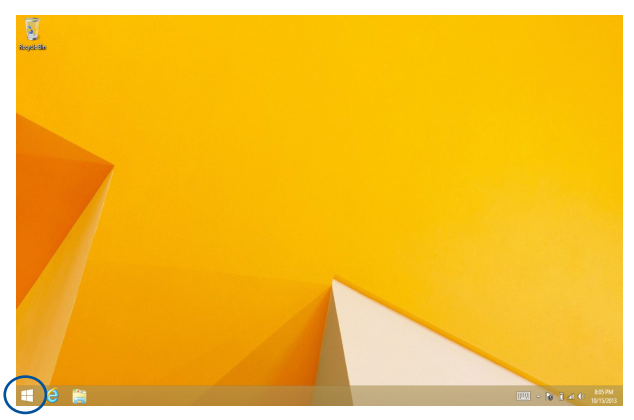

### **Kontekstni meni**

Kontekstni meni se pojavljuje u vidu okvira sa opcijama za brzi pristup pojedinim programima sistema Windows®8.1 kada tapnete na dugme Start i zadržite prst na njemu.

Kontekstni meni sadrži i sledeći opcije za isključivanje laptopa: odjavljivanje, spavanje, isključivanje i ponovno pokretanje.

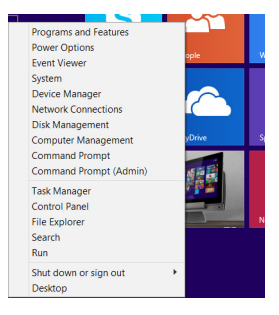

## **Prilagođavanje početnog ekrana**

Windows® 8.1 vam takođe omogućava da prilagodite početni ekran, pristupite režimu radne površine odmah po podizanju sistema i prilagodite raspored aplikacija na ekranu.

Da biste prilagodili podešavanja početnog ekrana:

- ili
- 1. Otvorite radnu površinu.
- 2. Kliknite desnim tasterom miša bilo gde na traku zadataka, izuzev na dugme Start, da biste otvorili iskačući prozor.
- 3. Kliknite na **Properties (Svojstva)**, a zatim izaberite karticu **Navigation (Navigacija)** kako biste potvrdili izbor opcija navigacije i početnog ekrana koje želite da koristite.

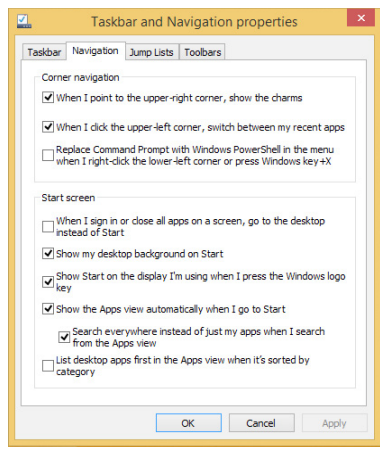

4. Tapnite/kliknite na **Apply (Primeni)**da biste sačuvali nova podešavanja i izašli.

## **Rad sa Windows® aplikacijama**

Koristite ASUS tablet ili ASUS mobilnu priključnu stanicu za pokretanje, prilagođavanje i zatvaranje aplikacija.

## **Pokretanje aplikacija**

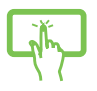

Tapnite aplikaciju da biste je pokrenuli.

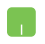

Postavite pokazivač miša iznad aplikacije, a zatim kliknite na nju levim tasterom ili je jednom tapnite da biste je pokrenuli.

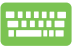

Dvaput pritisnite taster  $\left| \frac{t_{obs}}{t_{obs}} \right|$  a zatim koristite

tastere sa strelicama da biste pregledali aplikacije.

Pritisnite  $\left| \begin{array}{c} \end{array} \right|$  da biste pokrenuli aplikaciju.

## **Prilagođavanje aplikacija**

Aplikacije možete da premeštate, menjajte im veličinu ili ih otkačujete sa početnog ekrana pomoću sledećih koraka:

### **Premeštanje aplikacija**

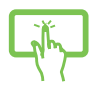

Tapnite i zadržite pločicu aplikacije, a zatim je prevucite na novu lokaciju.

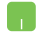

Dvaput tapnite na aplikaciju, a zatim je prevucite i otpustite na novu lokaciju.

#### **Promena veličine aplikacija**

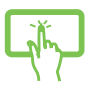

Tapnite na aplikaciju i zadržite prst na njoj da biste aktivirali traku "Customize (Prilagođavanje)", a zatim

tapnite na **i izaberite veličinu pločice aplikacije.** 

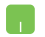

Kliknite desnim tasterom miša na aplikaciju da biste aktivirali traku "Customize (Prilagođavanje)", a zatim

tapnite/kliknite na  $\bigcirc$ i izaberite veličinu pločice

aplikacije.

#### **Otkačinjanje aplikacija**

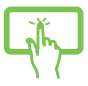

Tapnite na aplikaciju i zadržite prst na njoj da biste aktivirali traku "Customize (Prilagođavanje)", a zatim

tapnite na **da biste otkačili aplikaciju.** 

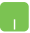

Kliknite desnim tasterom miša na aplikaciju da biste aktivirali traku "Customize (Prilagođavanje)", a zatim

tapnite na

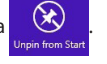

#### **Zatvaranje aplikacija**

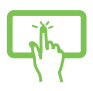

Tapnite i zadržite gornju stranu pokrenute aplikacije i prevucite je u donji deo ekrana da biste je zatvorili.

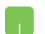

- 1. Pomerite pokazivač miša na vrh pokrenute aplikacije, a zatim sačekajte da se pokazivač promeni u ikonu ruke.
- 2. Prevucite i otpustite aplikaciju na dno ekrana da biste je zatvorili.

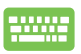

Sa ekrana pokrenute aplikacije, pritisnite kombinaciju

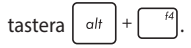

## **Pristupanje ekranu Aplikacije**

Pored aplikacija koje su već zakačene na početni ekran, takođe možete da otvarate druge aplikacije preko ekrana Aplikacije.

**NAPOMENA:** Aplikacije prikazane na ekranu mogu da se razlikuju u zavisnosti od modela. Sledeći snimak ekrana je priložen samo kao referenca.

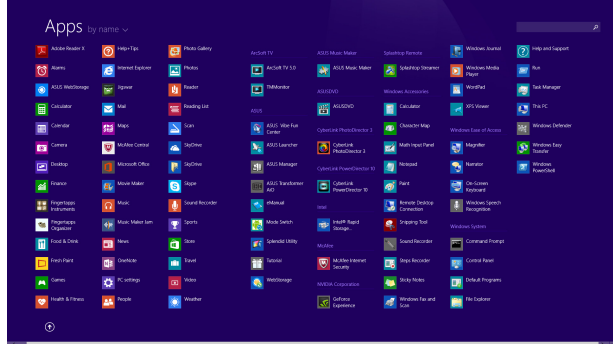

#### **Pokretanje ekrana Aplikacije**

Pokrenite ekran aplikacija pomoću ASUS tableta ili ASUS mobilne priključne stanice.

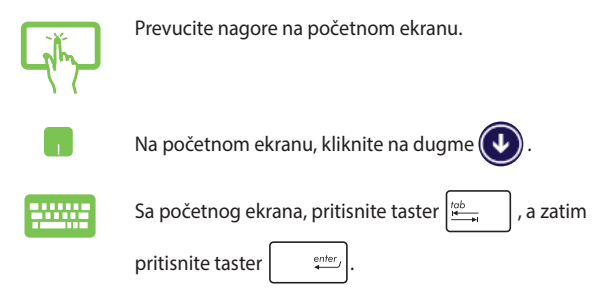

### **Kačenje dodatnih aplikacija na početni ekran**

Dodatne aplikacije možete da zakačite na početni ekran pomoću panela dodirnog ekrana ili tačpeda.

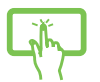

n.

- 1. Otvorite ekran "Sve aplikacije".
- 2. Tapnite na aplikaciju koju želite da zakačite na početni ekran i zadržite prst na njoj da biste aktivirali traku "Customize (Prilagođavanje)". Kada omogućite traku "Customize (Prilagođavanje)", možete tapnuti na još aplikacije da biste ih zakačili na početni ekran.
- 4. Tapnite na  $\bigotimes_{p_{\text{int of 5}}}\text{da}$  biste zakačili izabranu

aplikaciju na početni ekran.

- 1. Otvorite ekran "Sve aplikacije".
- 2. Kliknite desnim tasterom miša na aplikaciju koju želite da dodate na početni ekran.
- 3. Tapnite na  $\bigotimes_{p_{\text{int}} \text{ to start}}$  da biste zakačili izabranu

aplikaciju na početni ekran.

## **Traka sa dugmadima**

Traka sa dugmadima je traka sa alatkama koja se aktivira uz desnu ivicu ekrana. Sadrži različite alatke koje vam omogućavaju da delite aplikacije i koje vam pružaju brz pristup prilagođavanju podešavanja ASUS tableta i ASUS mobilne priključne stanice.

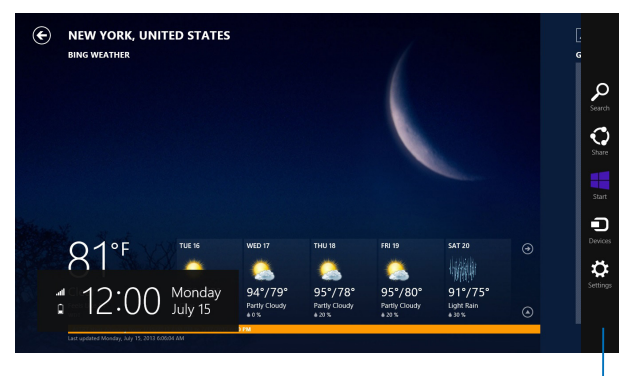

Traka sa dugmadima

#### **Pokretanje trake sa dugmadima**

**NAPOMENA:** Kada je pozovete, traka sa dugmadima će se prvo pojaviti kao skup belih ikona. Na slici iznad je prikazan izgled trake sa dugmadima po njenom aktiviranju.

Koristite ASUS tablet ili ASUS mobilnu priključnu stanicu za pokretanje trake sa dugmadima.

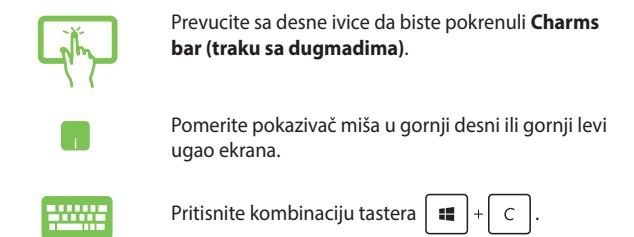

#### **Sadržaj trake sa dugmadima**

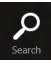

#### **Search (Pretraži)**

Ova alatka vam omogućava da pretražujete datoteke, aplikacije ili programe na ASUS Tablet.

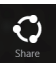

#### **Share (Deli)**

Ova alatka vam omogućava da delite aplikacije putem društvenih mreža ili e-pošte.

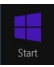

#### **Start (Početak)**

Ova alatka vas vraća na prikaz Početnog ekrana. Sa Početnog ekrana, pomoću ove alatke se takođe možete vratiti na nedavno otvorenu aplikaciju.

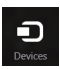

#### **Devices (Uređaji)**

Ova alatka vam omogućava da pristupate i delite datoteke sa uređajima koji su spojeni sa ASUS Tablet, kao što su spoljašnji ekran ili štampač.

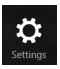

#### **Settings (Postavke)**

Ova alatka vam omogućava da pristupite podešavanjima ASUS Tablet.

## **Funkcija kačenja**

Funkcija kačenja prikazuje dve aplikacije sa obe strane, omogućavajući vam da raditi ili prebacujete između aplikacija.

**VAŽNO!** Pre korišćenja funkcije kačenja, uverite se da je rezolucija ekrana podešena na 1366×768 piksela ili više.

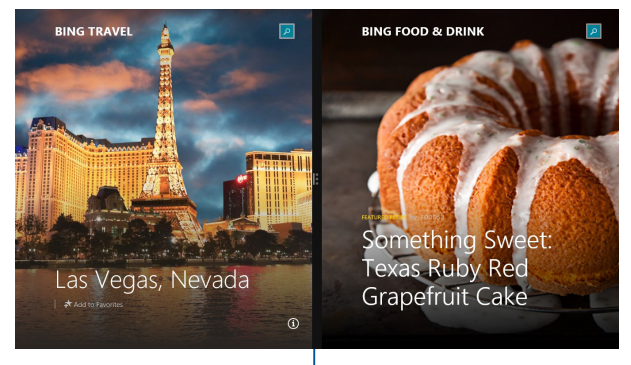

Traka za kačenje

### **Korišćenje funkcije kačenja**

Koristite ASUS tablet ili ASUS mobilnu priključnu stanicu za aktiviranje i korišćenje funkcije kačenja.

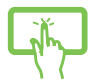

m

- 1. Pokrenite aplikaciju koju želite da kačite.
- 2. Tapnite i zadržite gornji deo aplikacije i prevucite ga na levu ili desnu stranu ekrana sve dok se ne pojavi traka za kačenje.
- 3. Pokrenite još jednu aplikaciju.
- 1. Pokrenite aplikaciju koju želite da kačite.
- 2. Zadržite pokazivač miša u vrhu ekrana.
- 3. Kada se pokazivač promeni u ikonu ruke, prevucite aplikaciju na levu ili desnu stranu panela za prikaz.
- 4. Pokrenite još jednu aplikaciju.
- 1. Pokrenite aplikaciju koju želite da kačite.
- 2. Pritisnite  $\|\bullet\|$  i taster sa strelicom nalevo ili nadesno da biste zakačili aplikaciju u levo ili desno okno.
- 3. Pokrenite još jednu aplikaciju. Ona će automatski biti postavljena u prazno okno.

ASUS tablet i ASUS mobilna priključna stanica E-priručnik 63

## **Druge tasterske prečice**

Takođe možete da koristite sledeće prečice na tastaturi koje će vam pomoći prilikom pokretanja aplikacija i kretanja kroz Windows®8.1.

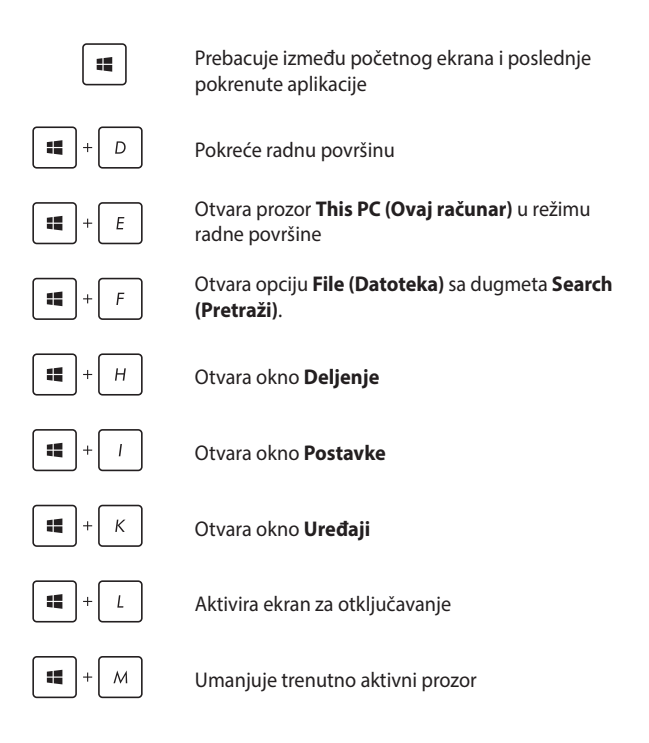

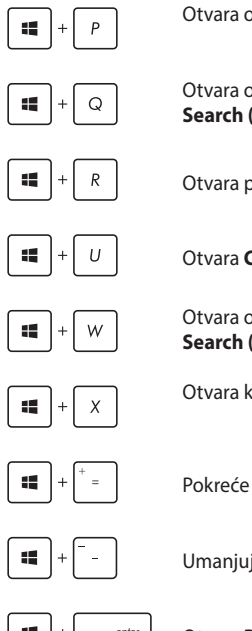

Otvara okno **Project (Projektuj)**

Otvara opciju **Everywhere (Svuda)**dugmeta **Search (Pretraži)**

Otvara prozor **Pokreni**

Otvara **Centar za lakše korišćenje računara**

Otvara opciju **Settings (Postavke)**dugmeta **Search (Pretraži)**

Otvara kontekstni meni dugmeta Start

Pokreće ikonu lupe i uvećava ekran

Umanjuje ekran

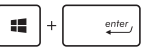

Otvara **Postavke naratora**

## **Povezivanje sa bežičnim mrežama**

## **Wi-Fi**

Pristupajte e-pošti, pregledajte internet i delite aplikacije putem društvenih mreža pomoću Wi-Fi veze.

> **VAŽNO! Airplane mode (Režim rada u avionu)** onemogućava ovu funkciju. Uverite se da je **Airplane mode (Režim rada u avionu)** isključen pre omogućavanja Wi-Fi veze.

### **Uključivanje Wi-Fi funkcije**

Aktivirajte Wi-Fi koristeći sledeće korake na panelu dodirnog ekrana ili tačpedu.

- 1. Pokrenite **Charms bar (Traka sa dugmadima)**.
- 2. Tapnite/kliknite na  $\ddot{\Omega}$  i zatim tapnite/kliknite na

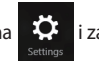

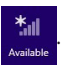

- 3. Izaberite pristupnu tačku sa spiska dostupnih Wi-Fi veza.
- 4. Tapnite/kliknite na **Connect (Poveži se)** da biste uspostavili mrežnu vezu.

**NAPOMENA:** Od vas će možda biti zatraženo da unesete sigurnosni ključ kako biste aktivirali Wi-Fi vezu.

5. Ako želite da omogućite deljenje između laptopa i drugih sistema koji podržavaju bežično umrežavanje, tapnite/kliknite na **Yes (Da)**. Tapnite/kliknite na **No (Ne)** ako ne želite da omogućite funkciju deljenja.

## **Bluetooth**

Koristite Bluetooth da biste olakšali bežični prenos podataka između vašeg i drugih uređaja na kojima je Bluetooth funkcija omogućena.

> **VAŽNO! Airplane mode (Režim rada u avionu)** onemogućava ovu funkciju. Uverite se da je **Airplane mode (Režim rada u avionu)** isključen pre omogućavanja Bluetooth veze.

#### **Uparivanje sa drugim uređajima na kojima je Bluetooth funkcija omogućena**

Potrebno je da uparite svoj ASUS Tablet sa drugim uređajima na kojima je Bluetooth funkcija omogućena da biste bili u mogućnosti da obavljate prenos podataka. Da biste to učinili:

- 1. Pokrenite **Charms bar (Traka sa dugmadima)**.
- 

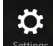

2. Tapnite na i zatim tapnite na **Change PC Settings** 

**(Promena postavki računara)**.

- 3. Pod **PC Settings (Postavke računara)**, izaberite **Devices (Uređaji)** i zatim tapnite na **Add a Device (Dodaj uređaj)** da biste pretražili uređaje na kojima je Bluetooth funkcija omogućena.
- 4. Izaberite uređaj sa spiska. Uporedite kôd na vašem ASUS Tablet sa kodom poslatim na odabrani uređaj. Ukoliko se podudaraju, tapnite na **Yes (Da)** da biste uspešno uparili ASUS Tablet sa uređajem.

**NAPOMENA:** Kod nekih uređaja na kojima je Bluetooth funkcija omogućena, možda će od vas biti zatraženo da unesete kôd vašeg ASUS Tablet.

## **Avionski režim**

**Airplane mode (Režim rada u avionu)** onemogućava bežičnu komunikaciju i na taj način vam omogućava da bezbedno koristite ASUS tablet i ASUS mobilnu priključnu stanicu prilikom leta.

#### **Uključivanje avionskog režima**

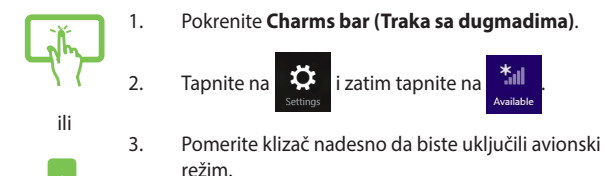

#### **Isključivanje avionskog režima**

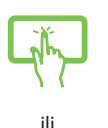

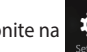

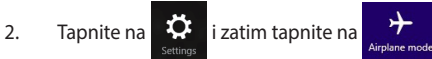

1. Pokrenite **Charms bar (Traka sa dugmadima)**.

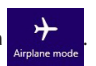

3. Pomerite klizač nalevo da biste isključili avionski režim.

**NAPOMENA:** Obratite se svojoj avio kompaniji da biste se informisali o mogućnostima upotrebe određenih usluga i ograničenjima koja se moraju poštovati prilikom korišćenja ASUS tableta i ASUS mobilne priključne stanice tokom leta.

## **Isključivanje ASUS tablet**

ASUS tablet možete da isključite na neki od sledećih načina:

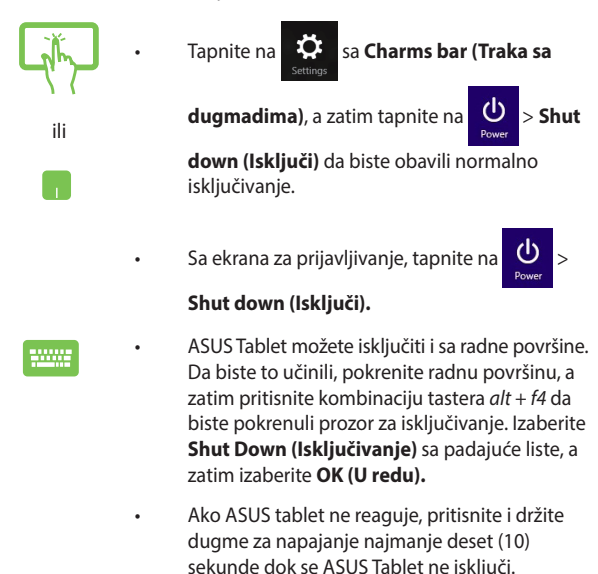

## **Postavljanje ASUS tablet u režim spavanja**

Da biste postavili ASUS tablet u režim spavanja, jednom pritisnite taster za napajanje.

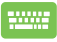

ASUS tablet možete prebaciti u stanje spavanja i sa radne površine. Da biste to učinili, pokrenite radnu površinu, a zatim pritisnite kombinaciju tastera *alt + f4* da biste pokrenuli prozor za isključivanje. Izaberite **Sleep (Stanje spavanje)** sa padajuće liste, a zatim izaberite **OK (U redu).**

## **Windows® 8.1 zaključani ekran**

Windows® 8.1 zaključani ekran će se pojaviti kada probudite ASUS Tablet iz režima spavanja ili hibernacije. Takođe će se pojaviti i kada zaključate ili otključate Windows® 8.1.

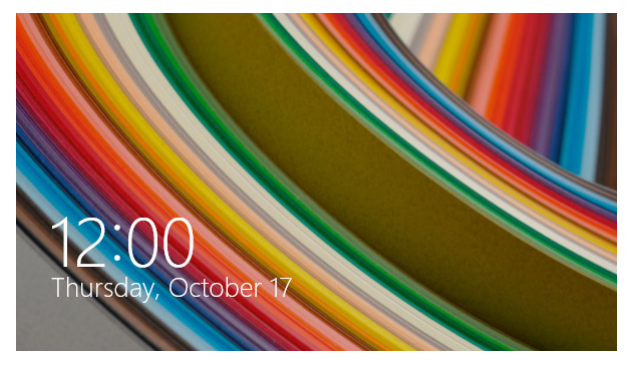

Zaključani ekran može da se prilagodi za regulisanje pristupa operativnom sistemu. Možete da promenite promenite njegov pozadinski prikaz i pristupite pojedinim aplikacijama dok je ASUS Tablet i dalje zaključan.

## **Da biste nastavili sa zaključanog ekrana**

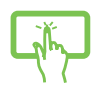

ili

- 1. Dodirnite/kliknite na tačped ili pritisnite bilo koji taster na ASUS mobilnoj priključnoj stanici.
- 2. (opcionalno) Ako je vaš nalog zaštićen lozinkom, morate da unesete lozinku da biste nastavili na početni ekran.

## **Prilagođavanje ekrana za zaključavanje**

Zaključani ekran možete da prilagodite tako da prikazuje vašu omiljenu fotografiju, projekciju foto-slajdova, ažuriranja aplikacija i omogućava vam brz pristup kameri laptopa. Da biste promenili podešavanja zaključanog ekrana, pročitajte sledeće informacije:

#### **Izbor fotografije**

- 1. Na traci sa dugmadima izaberite **Settings (Postavke).**
	- 2. Izaberite **Change PC Settings (Promena postavki računara)** > **Lock screen (Zaključani ekran).**
	- 3. Pod **Lock screen preview (Pregled zaključanog ekrana)**, kliknite na **Browse (Potraži)** da biste fotografiju koju želite da koristite kao pozadinu zaključanog ekrana.

#### **Reprodukovanje projekcije slajdova**

- 
- 1. Na traci sa dugmadima izaberite **Settings (Postavke).**
- 2. Izaberite **Change PC Settings (Promena postavki računara)** > **Lock screen (Zaključani ekran).**
- 3. Pod **Lock screen preview (Pregled zaključanog ekrana)**, pomerite klizač **Play a slide show on the lock screen (Reprodukuj projekciju slajdova na zaključanom ekranu)** na **On (Uključeno).**
- 4. Pomerite nadole da biste prilagodili sledeće opcije projekcije slajdova na zaključanom ekranu:

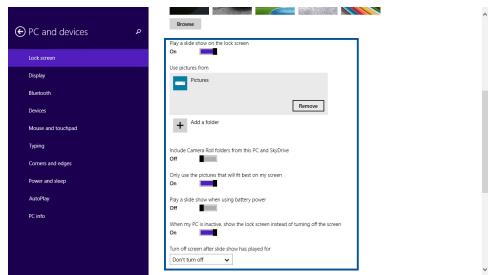

#### **Dodavanje ažuriranja aplikacija**

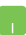

- 1. Na traci sa dugmadima izaberite **Settings (Postavke).**
- 2. Izaberite **Change PC Settings (Promena postavki računara)** > **Lock screen (Zaključani ekran).**
- 3. Pomerite nadole tako da vidite opciju **Lock screen apps (Aplikacije zaključanog ekrana)**.
- 4. Koristite sledeće opcije da biste dodali aplikacije čija ažuriranja želite da vidite na zaključanom ekranu:

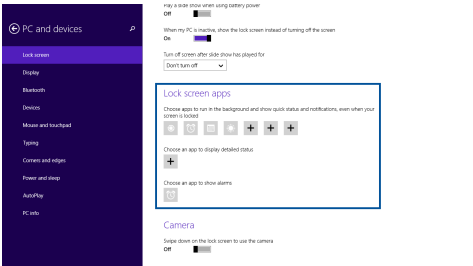

#### **Aktiviranje kamere laptopa sa zaključanog ekrana**

Na zaključanom ekranu možete da prevučete nadole da biste aktivirali i koristili kameru laptopa. Pratite sledeće korake da biste omogućili ovu opciju:

- 1. Na traci sa dugmadima izaberite **Settings (Postavke).**
	- 2. Izaberite **Change PC Settings (Promena postavki računara)** > **Lock screen (Zaključani ekran).**
	- 3. Pomerite nadole tako da vidite opciju **Camera (Kamera)**.
	- 4. Pomerite klizač na **On (Uključeno).**
# *Poglavlje 4: Samoispitivanje po uključenju (POST test)*

# **Samoispitivanje po uključenju (POST test)**

Samoispitivanje po uključenju (POST test) predstavlja seriju softverski kontrolisanih dijagnostičkih testova koji se pokreću prilikom uključivanja ili ponovnog pokretanja ASUS tablet. Softver koji kontroliše POST test je instaliran kao stalni deo arhitekture ASUS tablet.

### **Korišćenje POST testa za pristup BIOS-u i rešavanje problema**

Tokom POST testa, možete da pristupite podešavanjima BIOS-a ili pokrenete opcije za rešavanje problema pomoću funkcijskih tastera vašeg ASUS tablet. Više detalja možete pronaći u nastavku.

## **BIOS**

Osnovni ulazno-izlazni sistem (BIOS) čuva podešavanja sistemskog hardvera koja su potrebna za pokretanje sistema na ASUS tablet računaru.

Podrazumevana podešavanja BIOS-a se primenjuju na većinu uslova ASUS tablet. Ne menjajte podrazumevana podešavanja BIOS-a, izuzev u sledećim okolnostima:

- Poruka o grešci se pojavila na ekranu tokom podizanja sistema i od vas se zahteva da pokrenete podešavanje BIOS-a.
- • Instalirali ste novu sistemsku komponentu koja zahteva dalja podešavanja ili ažuriranja BIOS-a.

**UPOZORENJE:** Korišćenje neodgovarajućih podešavanja BIOS-a može dovesti do nestabilnosti ili neuspelog podizanja sistema. Preporučujemo vam da menjate podešavanja BIOS-a samo uz pomoć obučenog servisnog osoblia.

### **Pristupanje BIOS-u**

- 1. Uključite ASUS tablet i zatim pritisnite dugme za napajanje i taster za smanjivanje jačine zvuka tokom pokretanja sistema POST.
- 2. Koristite taster za jačinu zvuka da biste izabrali stavke na ekranu BIOS-a, zatim pritisnite Windows taster da biste izabrali stavku ili je dodirnite koristeći ekran sa dodirnim panelom.

### **Podešavanja BIOS-a**

**NAPOMENA:** Ekrani za BIOS u ovom poglavlju služe samo za referencu. Postojeće upakovane aplikacije razlikuju se po modelima i teritorijama.

#### **Boot (Podizanje sistema)**

Ovaj meni vam omogućava da podesite prioritete opcija za podizanje sistema. Prilikom podešavanja prioriteta za podizanje sistema, vodite se sledećom procedurom.

1. Na ekranu **Boot (pokretanje)**, odaberite **Boot Option #1 (Opciju za pokretanje #1)**.

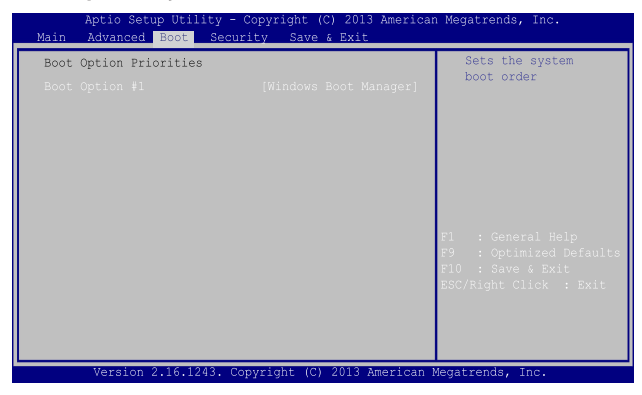

2. Pritisnite  $\boxed{\begin{array}{c} \text{error} \\ \text{error} \end{array}}$ i odaberite uređaj kao **Boot Option #1 (Opciju za pokretanje #1)**.

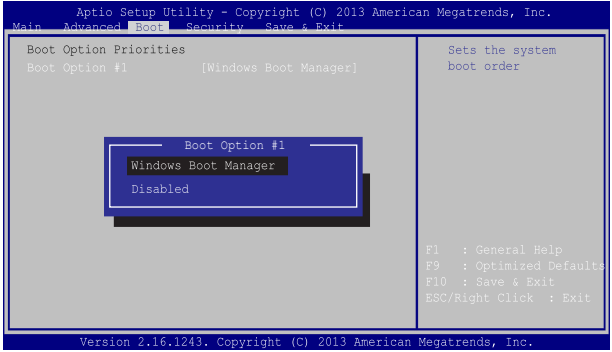

#### **Security (Bezbednost)**

Ovaj meni vam omogućava da podesite administratorsku i korisničku lozinku za ASUS tablet računar. Takođe vam omogućava da kontrolišete pristup disk jedinici ASUS tablet, ulazno-izlaznom (I/O) interfejsu i USB interfejsu.

#### **NAPOMENA:**

- • Ako podesite opciju **User Password (Korisnička lozinka)**, od vas će biti zatraženo da unesete lozinku pre pristupa operativnom sistemu ASUS tableta i ASUS mobilne priključne stanice.
- • Ako podesite opciju **Administrator Password (Administratorska lozinka)**, od vas će biti zatraženo da unesete lozinku pre pristupa BIOS-u.

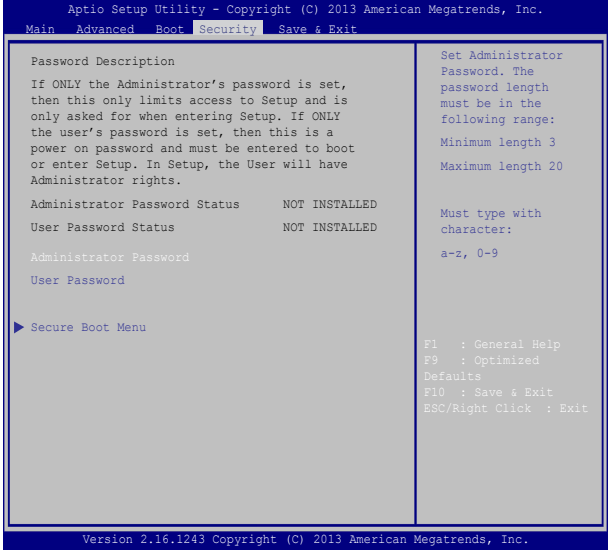

Da podesite lozinku:

- 1. Na ekranu **Security (Bezbednost)**, odaberite **Setup Administrator Password (lozinku za administratora podešavanja)** ili **User Password (korisničku lozinku)**.
- 2. Ukucajte lozinku i pritisnite
- 3. Ukucajte lozinku ponovo i pritisnite

Da bi obrisali lozinku:

- 1. Na ekranu **Security (Bezbednost)**, odaberite **Setup Administrator Password (lozinku za administratora podešavanja)** ili **User Password (korisničku lozinku)**.
- 2. Unesite trenutnu lozinku i pritisnite

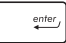

3. Ostavite polje **Create New Password (kreiraj novu lozinku)** 

prazno i pritisnite  $\left| \begin{array}{c} \end{array} \right|$ 

4. Izaberite **Yes (Da)** u dijalogu za potvrdu, a zatim pritisnite .

### **Save & Exit (Sačuvaj i izađi)**

Da biste zadržali obavljena podešavanja, izaberite opciju **Save Changes and Exit (Sačuvaj promene i izađi)** pre napuštanja BIOS-a.

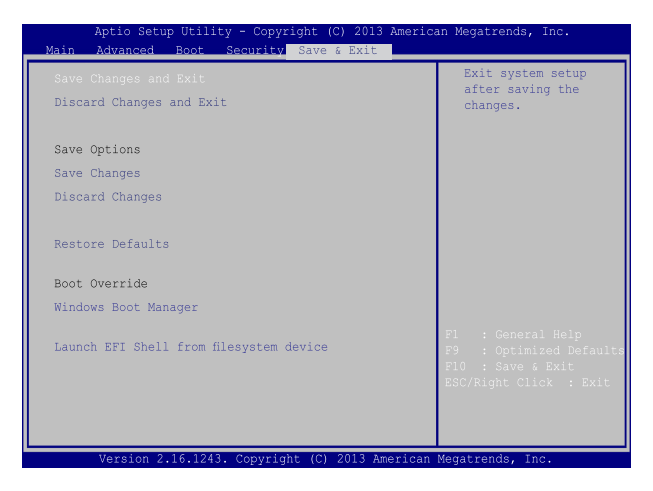

#### **Ažuriranje BIOS-a:**

- 1. Proverite tačan model ASUS tablet i potom sa web sajta kompanije ASUS preuzmite najnoviju BIOS datoteku za vaš model.
- 2. Sačuvajte kopiju preuzete BIOS datoteke na jedinicu fleš diska.
- 3. Povežite jedinicu fleš diska sa ASUS tablet računarom.
- 4. Ponovo pokrenite ASUS tablet računar i zatim pritisnite tokom POST testa.
- 5. Iz programa BIOS Setup, kliknite na **Advanced (Napredno) > Start Easy Flash (Pokreni Easy Flash)**, a zatim pritisnite taster

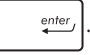

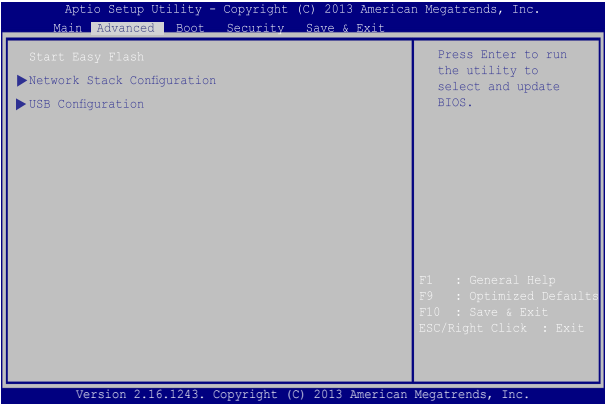

6. Pronađite preuzetu BIOS datoteku na jedinici fleš diska i potom

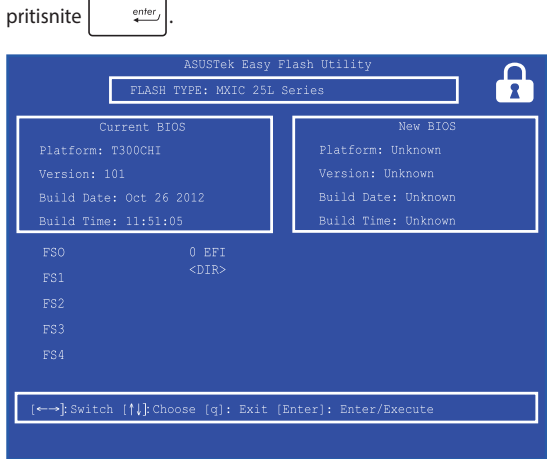

7. Nakon ažuriranja BIOS-a, kliknite na **Exit (Zatvori) > Restore Defaults (Vrati na podrazumevane vrednosti)** kako biste vratili sistem na podrazumevana podešavanja.

## **Oporavak vašeg sistema**

Upotreba opcija za oporavak na vašem ASUS tablet omogućava vam da vratite sistem u njegovo prvobitno stanje ili samo da osvežite podešavanja sistema kako biste poboljšali performanse.

#### **VAŽNO!**

- **•**  Napravite rezervnu kopiju svih datoteka sa podacima pre nego što upotrebite bilo koju opciju za oporavak na ASUS tablet.
- Zapišite važna prilagođena podešavanja kao što su postavke mreže. korisnička imena i lozinke kako biste izbegli gubitak podataka.
- Uverite se da je ASUS tablet priključen na izvor napajanja pre uspostavljanja početnih vrednosti sistema.

Operativni sistem Windows® 8.1 omogućava vam da iskoristite bilo koju od sledećih opcija za oporavak:

**• Refresh your PC without affecting your files (Osvežavanje računara bez uticaja na datoteke)** - Ova opcija vam omogućava da osvežite svoj ASUS tablet bez gubitka ličnih datoteka (fotografija, muzike, video zapisa i dokumenata) i aplikacija iz Windows® prodavnice.

Pomoću ove opcije možete da vratite svoj ASUS tablet na podrazumevana podešavanja i izbrišete druge instalirane aplikacije.

**• Remove everything and reinstall Windows (Uklanjanje svega i ponovno instaliranje operativnog sistema Windows)** - Ova opcija ponovo postavlja vaš ASUS tablet na fabrička podešavanja. Morate da napravite rezervnu kopiju svojih podataka pre nego što pokrenete ovu opciju.

- **• Advanced startup (Napredno pokretanje)** Pomoću ove opcije možete da izvršite druge napredne opcije oporavka na svom ASUS tablet kao što su:
	- Using a USB drive, network connection or Windows recovery DVD (Upotreba USB diska, mrežne veze ili DVD-a za oporavak operativnog sistema Windows) za pokretanje ASUS tablet.
	- Upotreba **Troubleshoot (Rešavanja problema)** za omogućavanje bilo koje od ovih naprednih opcija oporavka: System Restore (Oporavak sistema), System Image Recovery (Oporavak pomoću slike sistema), Startup Repair (Popravka pri pokretanju), Command Prompt (Komandna linija), UEFI Firmware Settings (Postavke UEFI firmvera), Startup Settings (Postavke pri pokretanju).

### **Omogućavanje opcije oporavka**

Pratite sledeće korake za pristup i korišćenje bilo koje od dostupnih opcija oporavka za vaš ASUS tablet.

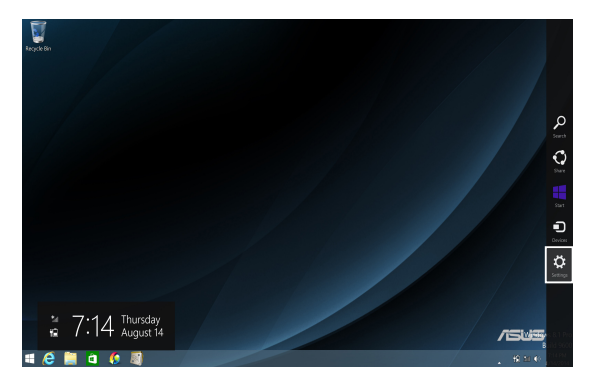

1. Na traci sa dugmadima izaberite **Settings (Postavke).**

2. Izaberite **Change PC Settings (Promena podešavanja** 

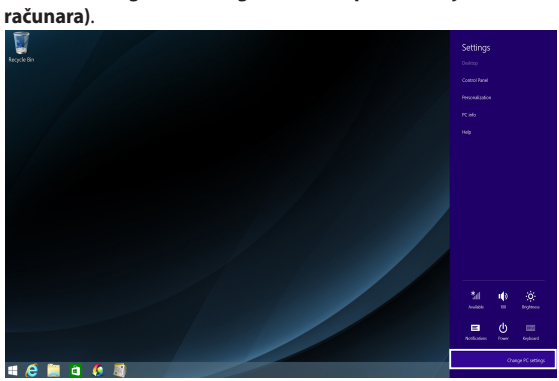

3. U okviru opcija **PC Settings (podešavanja računara)** , izaberite **Update and recovery (Ažuriranje i oporavak).**

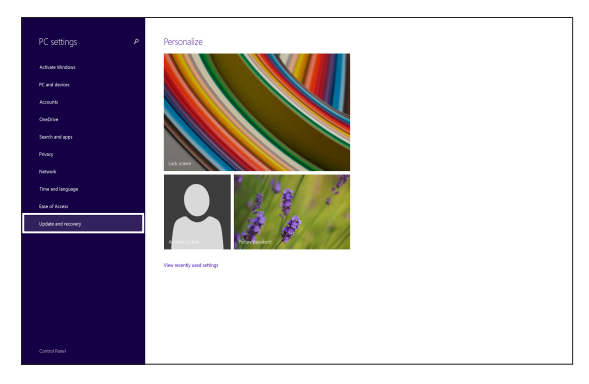

4. U okviru opcija **Update and recovery (Ažuriranje i oporavak)**, izaberite **Recovery (Oporavak)** i zatim izaberite opciju oporavka koju želite da izvršite.

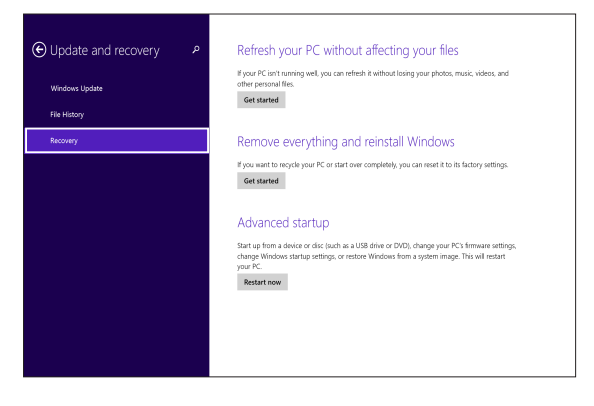

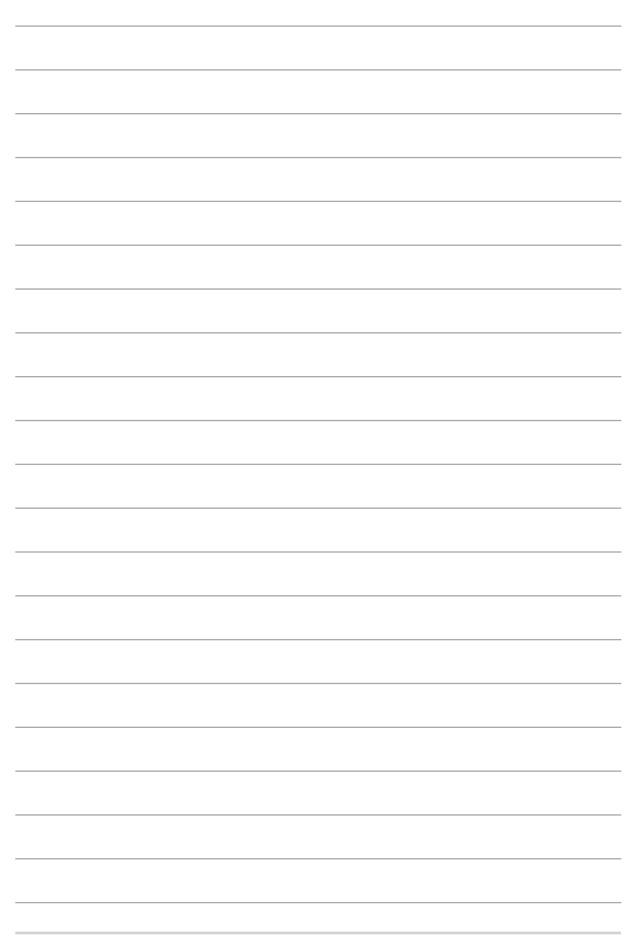

# *Saveti i najčešća pitanja*

# **Korisni saveti za vaš ASUS tablet i ASUS mobilnu priključnu stanicu**

Da biste maksimalno iskoristili vaš ASUS tablet i ASUS mobilnu priključnu stanicu, održali performanse njegovog sistema i osigurali bezbednost svih podataka, poslušajte neke korisne savete:

- Ažurirajte Windows® s vremena na vreme kako biste osigurali da aplikacije imaju najnovija bezbednosna podešavanja.
- • Koristite ASUS Live Update za ažuriranje ekskluzivnih ASUS aplikacija, upravljačkih i uslužnih programa na vašem ASUS tabletu i ASUS mobilnoj priključnoj stanici. Više detalja potražite u ASUS Tutoru koji je instaliran na vašem ASUS Tabletu.
- • Koristite antivirusni softver kako biste zaštitili podatke i održavajte ga ažurnim.
- • Osim kada je to apsolutno neophodno, nemojte da isključujte ASUS tablet i ASUS mobilnu priključnu stanicu prisilnim isključivanjem.
- • Uvek pravite rezervne kopije podataka i trudite se da to činite na eksterni skladišni disk.
- • Izbegavajte korišćenje ASUS tableta i ASUS mobilne priključne stanice na veoma visokim temperaturama. Ako ne nameravate da koristite ASUS tablet i ASUS mobilnu priključnu stanicu tokom dužeg vremenskog perioda (najmanje jedan mesec), preporučujemo vam da izvadite bateriju ukoliko je uklonjiva.
- • Isključite sve eksterne uređaje i proverite da li posedujete sledeće stavke pre vraćanja ASUS tableta i ASUS mobilne priključne stanice u početno stanje:
	- Registracioni ključ za operativni sistem i druge instalirane aplikacije
	- Rezervne kopije podataka
	- ID i lozinku za prijavljivanje
	- Informacije o vezi sa internetom

# **Najčešća pitanja u vezi sa hardverom**

#### **1. Crna tačka ili ponekad obojena tačka se pojavljuje na ekranu kada uključim ASUS Tablet. Šta treba da uradim?**

Iako se te tačke redovno pojavljuju na ekranu, one neće uticati na sistem. Ako to nastavi da se dešava i počne da utiče na rad sistema, obratite se ovlašćenom ASUS servisnom centru.

#### **2. Boja i osvetljenost ekrana su nejednaki. Kako to da rešim?**

Na boju i osvetljenost ekrana mogu da utiču ugao i trenutni položaj ASUS tableta i ASUS mobilne priključne stanice. Osvetljenost i ton boje ASUS Tableta se takođe može razlikovati u zavisnosti od modela. Možete da koristite funkcijske tastere ili parametre prikaza u operativnom sistemu da biste podesili izgred ekrana.

#### **3. Kako mogu maksimalno da produžim trajanje baterije na mom ASUS tabletu i ASUS mobilnoj priključnoj stanici?**

Možete da probate sa nekim od sledećih predloga:

- • Koristite funkcijske tastere da biste podesili osvetljenost ekrana.
- • Ako ne koristite Wi-Fi vezu, prebacite sistem u **Airplane mode (Režim rada u avionu).**
- • Iskopčajte sve USB uređaje koje ne koristite.
- • Zatvorite aplikacije koje ne koristite, naročito one koje zauzimaju previše sistemske memorije.

#### **4. LED indikator za bateriju se ne pali. Šta nije u redu?**

- • Proverite da li je adapter za napajanje ili baterija pravilno spojena. Možete i da isključite adapter za napajanje ili bateriju, sačekate minut, a zatim ih ponovo povežete sa strujnom utičnicom i ASUS tabletom ili ASUS mobilnom priključnom stanicom.
- • Ako je problem i dalje prisutan, obratite se za pomoć lokalnom ASUS servisnom centru.

#### **5. Zašto tačped ne radi?**

- Pritisnite  $\left\lceil \frac{f_n}{\mu} \right\rceil + \left\lceil \frac{f_n}{\mu} \right\rceil$  da biste uključili tačped.
- • Proverite da li je funkcija ASUS Smart Gesture podešena tako da isključi tačped pri povezivanju sa eksternim pokazivačkim uređajem.
- **6. Kada reprodukujem audio i video datoteke, zašto ne čujem nikakav zvuk sa audio zvučnika na ASUS Tabletu?**

Možete da probate sa nekim od sledećih predloga:

- • Proverite da li su zvučnici potpuno utišani.
- • Proverite da li su slušalice povezane sa ASUS Tabletom i uklonite ih.
- • Otključajte bezbednost ulazno-izlaznog interfejsa u sistemskom BIOS-u. Više detalja potražite u odeljku *Bezbednost ulazno-izlaznog interfejsa*, u okviru ovog priručnika.

#### **7. Šta treba da uradim ukoliko izgubim adapter za napajanje ASUS tableta i ASUS mobilne priključne stanice ili baterija prestane da radi?**

Obratite se za pomoć lokalnom ASUS servisnom centru.

**8. Zašto se zvuk i dalje čuje iz audio zvučnika na ASUS Tabletu, čak i kada priključim slušalice u odgovarajući port?**

Idite na **Control Panel (Kontrolna tabla) > Hardware and Sound (Hardver i zvuk)**, a zatim otvorite **Audio Manager (Audio menadžer)** da biste konfigurisali parametre.

**9. Moj ASUS tablet i ASUS mobilna priključna stanica ne reaguju dobro na pritiske na tastere jer se pokazivač stalno pomera. Šta treba da uradim?**

Proverite da li nešto slučajno dodiruje ili pritiska tačped dok kucate na tastaturi. Možete da isključite tačped pritiskom na

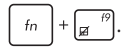

#### **10. Tačped mog ASUS tableta i ASUS mobilne priključne stanice ne radi. Šta treba da uradim?**

Možete da probate sa nekim od sledećih predloga:

• Proverite da li je funkcija ASUS Smart Gesture podešena tako da isključi tačped pri povezivanju eksternog pokazivačkog uređaja sa ASUS tabletom i ASUS mobilnom priključnom stanicom.

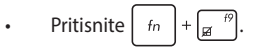

11. Umesto prikazivanja slova, pritisak na tastere "U", "I" i "O" na **tastaturi prikazuje brojeve. Kako to da promenim?**

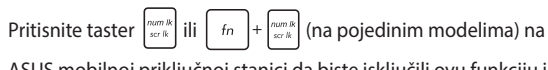

ASUS mobilnoj priključnoj stanici da biste isključili ovu funkciju i koristili pomenute tastere za unos slova.

# **Najčešća pitanja u vezi sa softverom**

**1. Kada uključim ASUS tablet i ASUS mobilnu priključnu stanicu, indikator napajanja se upali, ali ne i indikator aktivnosti na disku. Takođe, ne dolazi do podizanja sistema. Šta mogu da uradim da to rešim?**

Možete da probate sa nekim od sledećih predloga:

- Prinudno iskliučite ASUS tablet i ASUS mobilnu priključnu stanicu tako što ćete pritisnuti taster za napajanje i zadržati ga duže od deset (10) sekundi. Proverite da li je adapter za napajanje pravilno priključen, a zatim uključite ASUS tablet i ASUS mobilnu priključnu stanicu.
- • Ako je problem i dalje prisutan, obratite se za pomoć lokalnom ASUS servisnom centru.
- **2. Šta treba da uradim kada je na ekranu prikazana ova poruka? "Remove disks or other media. Press any key to restart. (Uklonite diskove ili druge medije. Pritisnite bilo koji taster da biste ponovo pokrenuli sistem.)"?**

Možete da probate sa nekim od sledećih predloga:

- • Uklonite sve priključene USB uređaje, a zatim ponovo pokrenite ASUS tablet i ASUS mobilnu priključnu stanicu.
- • Ako je problem i dalje prisutan, ASUS Tablet možda ima problem sa memorijskim skladištem. Obratite se za pomoć lokalnom ASUS servisnom centru.

#### **3. ASUS Tablet se podiže sporije nego inače i operativni sistem sporo reaguje. Kako to da rešim?**

Izbrišite aplikacije koje ste nedavno instalirali ili koje nisu bile uključene u paketu sa operativnim sistemom, a zatim ponovo pokrenite sistem.

#### **4. Sistem ASUS Tableta se ne podiže. Kako to da rešim?**

Možete da probate sa nekim od sledećih predloga:

- • Uklonite sve uređaje priključene na ASUS tablet i ASUS mobilnu priključnu stanicu, a zatim ponovo pokrenite sistem.
- • Ako je problem i dalje prisutan, obratite se za pomoć lokalnom ASUS servisnom centru.

#### **5. Zašto ne mogu da probudim ASUS tablet iz režima spavanja ili hibernacije?**

- Treba da pritisnete taster za napajanje da biste nastavili iz poslednjeg radnog stanja.
- • Sistem je možda potpuno iskoristio snagu baterije. Povežite adapter za napajanje sa ASUS tabletom i ASUS mobilnom priključnom stanicom i povežite ga sa strujnom utičnicom, a zatim pritisnite taster za napajanje.

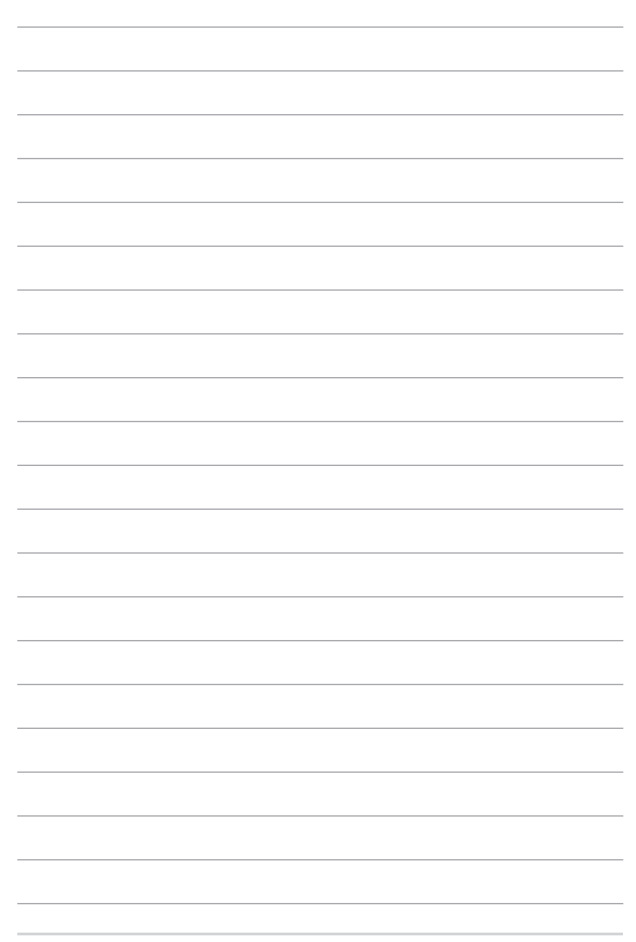

# *Dodaci*

### **Saglasnost sa unutrašnjim modemom**

Model ASUS Tableta sa internim modem poštuje JATE (Japan), FCC (SAD, Kanada, Koreja, Tajvan) i CTR21. Unutrašnij modem je odobren u skladu sa Odlukom saveta 98/482/EC za pan-evropsku konekciju jednog terminala za javno operisanu telefonsku mrežu (PSTN). Međutim, usled razlika između pojedinačnih PTSN-a koji postoje u različitim državama, odobrenje, samo po sebi, ne znači garantovani rad na svakoj terminacionoj tački PSTN mreže. U slučaju da imate problema, treba da kontaktirate prvobitnog dobavljača svoje opreme.

## **Pregled**

4. avgusta 1998, odluka Evropskog saveta u vezi sa CTR 21 je objavljena u Zvaničnom žurnalu EC. CTR 21 se primenjuje na svu terminalnu opremu bez glasa sa DTMS pozivanjem, koja planirano treba da bude povezana za analognu PSTN (javnu telefonsku mrežu).

CTR 21 (Common Technical Regulation, tj. uobičajena tehnička regulativa) za zahteve priključaka za analognu javnu telefonsku mrežu terminalne opreme (izuzimajući terminalnu opremu koja podržava uslugu glasovne telefonije u opravdanim slučajevima) u kojoj je adresiranje mreže, ukoliko je obezbeđeno, urađeno preko multifrekventnog signala duplog tona.

### **Deklaracija o kompatibilnost mreže**

Izjavu koju treba da da proizvođač Obaveštenog tela i prodavac: "Ova deklaracija će ukazati na mreže sa kojima je oprema dizajnirana da radi i sve mreže za koje je javljeno na će oprema možda imati problema sa radom."

Izjava koju treba da da proizvođač korisniku: "Ova deklaracija će ukazati na mreže sa kojima je oprema dizajnirana da radi i sve mreže za koje je javljeno na će oprema možda imati problema sa radom. Proizvođač će takođe povezati izjavu da bi stavio do znanja gde mrežna kompatibilnost zavisi od fizičkog podešavanja i podešavanja softvera. Takođe će posavetovati korisnika da kontaktira prodavca ukoliko korisnik želi da opremu koristi na drugoj mreži."

Sve do sada, Obavešteno telo CETECOM-a je objavljivalo pan-evropsko odobrenje koristeći CTR 21. Rezultat su prvi evropski modemi koji ne zahtevaju regulatorna odobravanja u svakoj pojedinačnoj evropskoj državi.

### **Bezglasna oprema**

Telefonske sekretarice i telefoni sa zvučnikom se kvalifikuju, isto kao i modemi, faks mašine, auto pozivači i alarmni sistemi. Oprema u kojoj je kvalitet govora sa jednog kraja na drugi kontrolisan regulativama (npr. ručno držani telefoni i u nekim državama bežični telefoni) nije uključena.

#### **Sledeća tabela prikazuje države koje su trenutno pod CTR 21 standardom.**

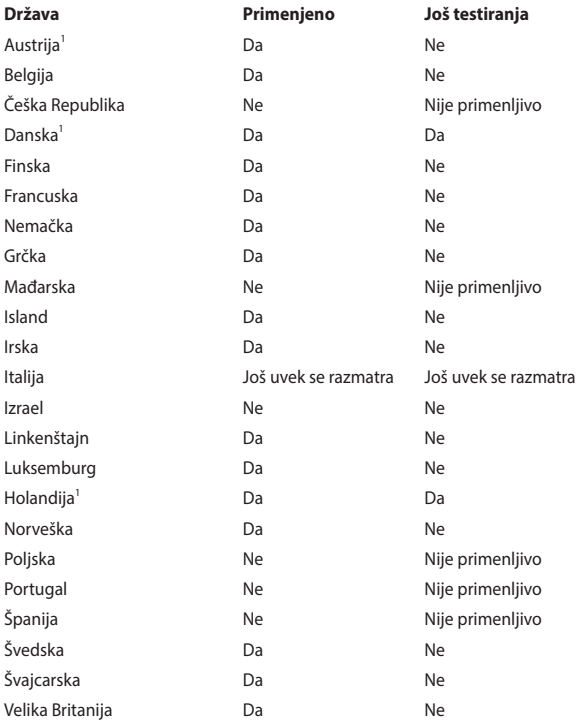

Ove informacije kopirane su iz CETECOM-a i daju se bez preuzimanja odgovornosti. Za ažuriranu tabelu, pogledajte http://www.cetecom.de/technologies/ctr\_21. html.

1 Nacionalni zahtevi primenjuju se samo ukoliko oprema može da koristi pulsno biranje (proizvođači mogu da izjave u uputstvu za korišćenje da je oprema namenjena samo za DTMF signaliziranje, što čini bilo kakvo dodatno testiranje besmislenim).

U Holandiji, dodatno testiranje je potrebno za funkcije serijskog povezivanja i ID pozivaoca.

### **Izjava Federalne komisije za komunikacije**

Ovaj uređaj saglasan je sa FCC pravilima, Delom 15. Rad je podložan sledećim uslovima:

- Ovaj uređaj ne može da izazove štetno ometanje.
- • Ovaj uređaj mora da prihvati bilo koje ometanje koje primi, uključujuči ometanje koje može da izazove neželjeni rad.

Ova oprema je testirana i u saglsnosti je sa ograničenjima za Klasu B digitalnih uređaja shodno Delu 15 FCC pravila. Ova ograničenja su dizajnirana da obezbede razumnu zaštitu protiv štetnog ometanja u rezidencionoj instalaciji. Ova oprema generiše, koristi i može da zrači energiju radio frekvencije i, ukoliko se ne instalira i ne koristi u skladu sa uputstvima, može da utiče na prijem radio talasa. Međutim, ne postoje garancije da do ometanja neće doći u određenoj instalaciji. Ukoliko ova oprema dovede do štetnog ometanja radio ili TV prijema, a što se može zaključiti uključivanjem i isključivanjem opreme, predlažemo vam da pokušate da sprečite ometanje na neki od sledećih načina:

- Okrenite antenu za prijem signala.
- Povećajte rastojanje između opreme i resivera.
- • Povežite opremu u električnu priključnicu koja je povezana na električno kolo različito od onog na koje je povezan resiver.
- Konsultuite se sa prodavcem ili iskusnim radio/TV električarem.

**UPOZORENJE!** Korišćenje kabla za struju zaštićenog tipa je potrebno da bi se ispunila FCC ograničenja emisija i sprečilo ometanje obližnjih radio i televizijskih prijema.Od ključne je važnosti da se koristi iskljuivo dobijeni kabl za struju. Koristite isključivo zaštićene kablove da povežete I/O uređaj za ovu opremu. Upozoravamo vas da promene i modifikacije koje strana odgovorna za saglasnost nije eksplicitno odobrila mogu da ukinu vaše pravo da koristite opremu.

(Štampano iz Koda federalnih regulacija #47, deo 15.193, 1993. Washington DC: Office of the Federal Register, National Archives and Records Administration, U.S. Government Printing Office.) (kancelarija federalnog registra, administracija nacionalne arhive i izveštaja, Kancelarija za štampanje vlade SAD.)

Ovaj uređaj radi u frekventnom opsegu od 5,15 GHz do 5,25 GHz i namenjen je isključivo za upotrebu u zatvorenom prostoru. Rad na otvorenom prostoru u frekventnom opsegu od 5150 MHz do 5250 MHz nije dozvoljen.

### **Podređena oprema**

Ovaj uređaj predstavlja podređenu opremu. Ne koristi se za radarsku detekciju i za tu svrhu nije operativan u DFS opsegu.

### **Informacije o izlaganju radio frekvenciji**

Ovaj oprema je u saglasnosti sa FCC smernicama za izlaganje radio frekvenciji u nekontrolisanom okruženju. Ova oprema ne sme da bude locirana niti da radi u svezi sa nekom drugom antenom ili predajnikom.

### **FCC Izjava o oprezu prilikom izloženosti radio frekvenciji (RF)**

**UPOZORENJE!** Upozoravamo vas da promene i modifikacije koje strana odgovorna za saglasnost nije eksplicitno odobrila mogu da ukinu vaše pravo da koristite opremu. «Proizvođač izjavljuje da je ovaj uređaj ograničen na Kanale 1 do 11 pri frekvenciji od 2.4GHz, od strane određenog firmvera konstrolisanog u SAD. Ova oprema u saglasnosti je sa FCC RF ograničenjima za izloženost određenih za nekontrolisanu sredinu. Da bi se zadržala saglasnost sa FCC RF pravilima o izlaganju, molimo izbegavajte direktan kontakt tokom emitovanja. Krajnji korisnici moraju da prate posebna operaciona uputstva da bi ispunili saglasnost za RF izlaganje. »

### **Informacije o RF izlaganju (SAR)**

Ovaj uređaj ispunjava zahteve vlade za izlaganje radio talasima. Ovaj uređaj je dizajniran i proizveden da ne prelazi granične vrednosti izloženosti radio frekventnim talasima (RF) koje je postavila Federalna komisija za komunikacije vlade SAD-a.

Standard za izlaganje koristi jedinicu za merenje koja je poznata kao Specifična stopa absorbcije ili SAR. SAR ograničenje postavljeno od strane FCC-a je 1,6W/ kg. Testovi za SAR se sprovode korišćenjem standardnih radnih pozicija koje je prihvatila FCC sa EUT prenosom na posebnim nivoima napajanja na različitim kanalima.

FCC je odobrila ovlašćenje opreme za ovaj uređaj sa svim prijavljenim SAR nivoima procenjenih da su u saglasnosti sa FCC RF smernicama izlaganja. SAR informacije o ovom uređaju se nalaze u fajlu sa FCC i mogu se naći u Display Grant odeljku na www. fcc.gov/oet/ea/fccid nakon pretraživanja ID FCC-a: ZQ6-AP6234A.

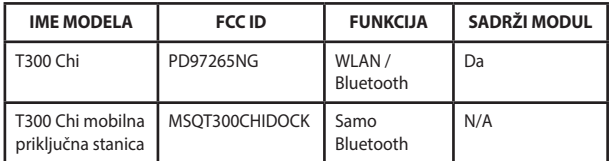

Ovaj predajnik ne sme da bude lociran niti da radi u svezi sa nekom drugom antenom ili predajnikom.

### **Informacije o izlaganju radio-talasima (SAR) - CE**

Ovaj uređaj ispunjava zahteve EU (1999/519/EC) vezane za ograničavanje izlaganja javnosti elektromagnetnim poljima zarad zaštite zdravlja.

Granice su deo sveobuhvatnih preporuka za zaštitu javnosti. Ove preporuke su razvile i proverile nezavisne naučne organizacije kroz redovne i temeljne procene naučnih istraživanja. Jedinica mere za ograničenje za mobilne uređaje koje je preporučio Evropski savet je "specifičan stepen upijanja" (SAR) i SAR granica je prosečno 2,0 W/kg na 10 grama telesnog tkiva. Ispunjava zahteve Međunarodne komisije za zaštitu od nejonizujuće radijacije (ICNIRP).

Ovaj uređaj je testiran za rad u neposrednoj blizini tela i ispunjava ICNRP smernice za izlaganje i evropske standarde EN 50566 i EN 62209-2. Merenje SAR stepena se obavlja u uslovima kada je uređaj u direktnom kontaktu sa telom i pri emitovanju na nivou najveće sertifikovane izlazne snage u svim frekventnim opsezima mobilnog uređaja.

### **Upozorenje o CE oznaci**

Ovaj uređaj ispunjava R&TTE direktivu (1999/5/EZ), EMC direktivu (2004/108/ EZ) i direktivu niskog napona (2006/95/EC) koje je objavila Komisija Evropskih zajednica.

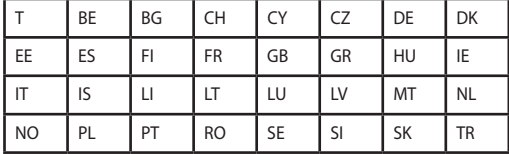

Zemlje u kojima će se ovaj uređaj prodavati:

### **Bežični operativni kanal za različite domene**

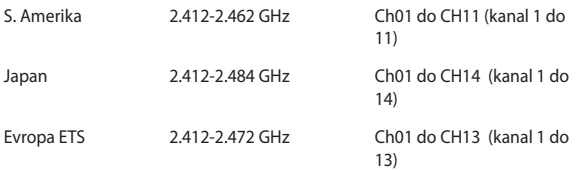

### **Francuski ograničeni bežični frekvencijski opsezi**

Neka područja Francuske imaju ograničeni frekvencijski opseg. U najgorem slučaju, maksimalna autorizovana snaga u zatvorenom prostoru je:

- • 10mW za celi 2.4 GHz opseg (2400 MHz–2483.5 MHz)
- • 100mW za frekvencije između 2446.5 MHz i 2483.5 MHz

**NAPOMENA:** Kanali od 10 do 13 inkluzivno rade u opsegu od 2446.6 MHz do 2483.5 MHz.

Postoji nekoliko mogućnosti za korišćenje vani na otvorenom prostoru: Na privatnom zemljištu ili na privatnom zemljištu javnih osoba, korišćenje je podložno preliminarnoj proceduri ovlašćivanja Ministarstva Odbrane, sa maksimalnom odobrenom snagom od 100mW u opsegu 2446.5–2483.5 MHz. Korišćenje vani na javnom zemlijštu nije dozvoljeno.

U delovima navedenim ispod, za celi 2.4 GHz opseg:

- • Maksimalno autorizovano napajanje u zatvorenom prostoru je 100mW
- Maksimalno autorizovano napajanje na otvorenom prostoru je 10mW

Delovi u kojima je korišćenje 2400–2483.5 MHz opsega dozvoljeno sa EIRP-om od manje od 100mW u zatvorenom prostoru i manje od 10mW na otvorenom:

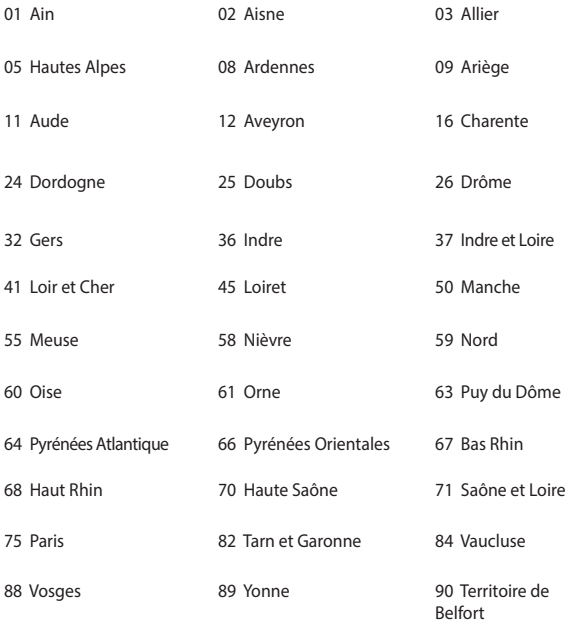

#### 94 Val de Marne

Ovaj zahtev će se verovatno promeniti tokom vremena, dozvoljavajući korišćenje vaše bežične LAN kartice u više delova Francuske. Molimo vas, proverite ART za najnovije informacijen (www.arcep.fr)

**NAPOMENA:** Vaša bežična kartica emituje manje od 100mW ali više od 10mW.

### **UL bezbednosna obaveštenja**

Potrebno za UL 1459 koji pokriva telekomunikacijsku (telefonsku) opremu koju treba elekrtično povezati za telekomunikacijsku mrežu koja ima operativni napon do uzemljenja koji ne prevazilazi vrh od 200V, 300V vrh-do-vrha i 105V rms, i instalira se i koristi u skladu sa Nacionalnim električnim kodom (NFPA 70).

Kada koristite laptop PC modem, osnovne bezbednosne procedure treba uvek pratiti da bi se sprečio rizik od požara, električnog šoka i povrede osoba, uključujući sledeće:

- Ne koristite laptop PC blizu vode, na primer blizu kade, lavora za pranje, sudopere ili lavora za veš, u mokrom podrumu ili blizu bazena.
- • Ne koristite laptop PC tokom oluje sa grmljavinom. Može doći do udaljenog rizika od električnog šoka od munje.
- Ne koristite laptop PC u blizini lokacije na kojoj curi gas.

Potrebno za UL 1642 koji pokriva primarne (nepunjive) i sekundarne (punjive) litijumske baterije za korišćenje za napajanje proizvoda. Ove baterije sadrže metalni litijum, ili leguru litijuma ili litijum jon i mogu se sastojati od jedne jedine elektrohemijske ćelije ili dve ili više ćelija povezanih u seriji, paralelno ili na oba načina, koji pretvaraju hemijsku energiju u električnu energiju putem nepovratne ili povratne hemijske reakcije.

- Ne bacajte bateriju laptop PC.ja u vatru jer može da eksplodira. Proverite lokalna pravila za moguća posebna uputstva za odlaganje da bi umanjili rizik od povrede osoba usled požara ili eksplozije.
- • Ne koristite adaptere za struju ili baterije iz drugih uređaja da umanjite rizik od povrede osoba usled požara ili eksplozije. Koristite isključivo UL certifikovane adaptere za struju ili baterije koje dostavlja proizvođač ili ovlašćeni prodavci.

### **Zahtev za električnu bezbednost**

Proizvodi sa oznakama za električnu struju od do 6A i koji teže više od 3Kg moraju da koriste odgovarajuće, odobrene kablove za struju, jače od ili jednake: H05VV-F, 3G, 0.75mm<sup>2</sup> ili H05VV-F, 2G, 0.75mm<sup>2</sup>.

### **Obaveštenja TV tjunera**

Beleška za CATV instalator sistema—Sistem za distribuciju kablova treba da bude uzemljen u skladu sa ANSI/NFPA 70, Nacionalnim električnim kodom (NEC), a posebno sa Odeljkom 820.93, Uzemljenje spoljašnjeg provodnog štita koaksijalnog kabla – instalacija treba da uključuje povezivanje ekrana kaksijalnog kabla sa uzemljenjem ulaza u zgradu.

### **REACH**

Saglasnost sa REACH (Registracija, Evaluacija, Autorizacija i restrikcija hemikalija) regulativnim opsegom, mi objavljujemo hemijske substance u našim proizvodima na ASUS REACH internet prezentaciji na adresi http://csr.asus.com/english/REACH. htm.

### **Obaveštenje o proizvodu Macrovision korporacije**

Ovaj proizvod uključuje tehnologiju zaštićenu autorskim pravima koja je zaštićena određenim SAD patentima i drugim pravima na intelektualnu svojinu koje poseduje Macrovision korporacija i drugi vlasnici prava. Korišćenje ove patentom zaštićene tehnologije mora biti odobreno od strane Macrovision korporacije, kako je planirano za domaćinstva i potrebe drugih ograničenih gledanja sem u slučaju da je drugačije odobreno od strane Macrovision korporacije. Zabranjen je obrnuti inžinjering ili demontiranje.

### **Nordic Lithium Cautions (for lithium-ion batteries)**

CAUTION! Danger of explosion if battery is incorrectly replaced. Replace only with the same or equivalent type recommended by the manufacturer. Dispose of used batteries according to the manufacturer's instructions. (English)

ATTENZIONE! Rischio di esplosione della batteria se sostituita in modo errato. Sostituire la batteria con un una di tipo uguale o equivalente consigliata dalla fabbrica. Non disperdere le batterie nell'ambiente. (Italian)

VORSICHT! Explosionsgefahr bei unsachgemäßen Austausch der Batterie. Ersatz nur durch denselben oder einem vom Hersteller empfohlenem ähnlichen Typ. Entsorgung gebrauchter Batterien nach Angaben des Herstellers. (German)

ADVARSELI! Lithiumbatteri - Eksplosionsfare ved fejlagtig håndtering. Udskiftning må kun ske med batteri af samme fabrikat og type. Levér det brugte batteri tilbage til leverandøren. (Danish)

VARNING! Explosionsfara vid felaktigt batteribyte. Använd samma batterityp eller en ekvivalent typ som rekommenderas av apparattillverkaren. Kassera använt batteri enligt fabrikantens instruktion. (Swedish)

VAROITUS! Paristo voi räjähtää, jos se on virheellisesti asennettu. Vaihda paristo ainoastaan laitevalmistajan sousittelemaan tyyppiin. Hävitä käytetty paristo valmistagan ohjeiden mukaisesti. (Finnish)

ATTENTION! Il y a danger d'explosion s'il y a remplacement incorrect de la batterie. Remplacer uniquement avec une batterie du mêre type ou d'un type équivalent recommandé par le constructeur. Mettre au rebut les batteries usagées conformément aux instructions du fabricant. (French)

ADVARSEL! Eksplosjonsfare ved feilaktig skifte av batteri. Benytt samme batteritype eller en tilsvarende type anbefalt av apparatfabrikanten. Brukte batterier kasseres i henhold til fabrikantens instruksjoner. (Norwegian)

標準品以外の使用は、危険の元になります。交換品を使用する場合、製造者 に指定されるものを使って下さい。製造者の指示に従って処理して下さい。 (Japanese)

ВНИМАНИЕ! При замене аккумулятора на аккумулятор иного типа возможно его возгорание. Утилизируйте аккумулятор в соответствии с инструкциями производителя. (Russian)

### **Bezbednosne informacije o optičkom drajvu**

#### **Informacije o bezbednosti lasera**

#### **Bezbednosno upozorenje za CD-ROM uređaj**

#### **LASERSKI PROIZVOD KLASE 1**

**UPOZORENJE!** Da biste izbegli izlaganje laseru optičke disk jedinice, ne pokušavajte samostalno da rastavite ili popravite optičku disk jedinicu. Radi sopstvene bezbednosti, obratite se za pomoć profesionalnom tehničaru.

#### **Servisna etiketa upozorenja**

**UPOZORENJE!** NEVIDLJIVA LASERSKA RADIJACIJA KADA SE OTVORI. NE GLEDAJTE U ZRAK I NE GLEDAJTE DIREKTNO SA OPTIČKIM INSTRUMENTIMA.

#### **CDRH Regulative**

Centar za uređaje i radiološko zdravlje (CDRH) SAD administracije za hranu i lekove implementirao je regulative za laserske proizvode 2. avgusta 1976. Ove regulative odnose se na laserske proizvode proizvoedene od 1. avgusta 1976. Usaglašenost sa njima je obavezna za proizvode koji se prodaju u Sjedinjenim Državama.

**UPOZORENJE!** Korišćenje kontrola ili podešavanja ili rad ili procedure osim onih opisanih ovde ili u vodiču za instalaciju laserskih proizvoda mogu da dovedu do rizičnog izlaganja radijaciji.

#### **Napomena o gornjem sloju**

VAŽNO! Radi pružanja električne izolacije i očuvanja bezbednosti, telo notebook računara je u potpunosti obloženo izolacionim slojem, izuzev na stranama na kojima se nalaze ulazno-izlazni portovi.

### **CTR 21 odobrenje (za laptop PC-je sa ugrađenim modemom)**

#### **Danish**

»Udstvret er i henhold til Rådets beslutning 98/482/EF EU-godkendt til at blive opkoblet på de offentlige telefonnet som enkeltforbundet terminal. På grund af forskelle mellem de offentlige telefonnet i de forskellige lande giver godkendelsen dog ikke i sig selv ubetinget garanti for, at udstyret kan fungere korrekt på samtlige nettermineringspunkter på de offentlige telefonnet.

I tilfælde af problemer bør De i første omgang henvende Dem til leverandøren af udstyret.«

#### **Dutch**

"Dit annaraat is goedgekeurd volgens Beschikking 98/482/EG van de Raad voor de nan-Europese aansluiting van enkelvoudige eindapparatuur op het openbare geschakelde telefoonnetwerk (PSTN). Gezien de verschillen tussen de individuele PSTN's in de verschillende landen, biedt deze goedkeuring op zichzelf geen onvoorwaardelijke garantie voor een succesvolle werking op elk PSTN-netwerkaansluitpunt.

Neem bij problemen in eerste instantie contact op met de leverancier van het apparaat.".

#### **English**

The equipment has been approved in accordance with Council Decision 98/482/EC for pan-European single terminal connection to the public switched telephone network (PSTN). However, due to differences between the individual PSTNs provided in different countries, the approval does not, of itself, give an unconditional assurance of successful operation on every PSTN network termination point.

In the event of problems, you should contact your equipment supplier in the first instance.

#### **Finnish**

"Tämä laite on hyväksytty neuvoston päätöksen 98/482/EY mukaisesti liitettäväksi yksittäisenä laitteena yleiseen kytkentäiseen puhelinverkkoon (PSTN) EU:n jäsenvaltioissa. Eri maiden yleisten kytkentäisten puhelinverkkojen välillä on kuitenkin eroja, joten hyväksyntä ei sellaisenaan takaa häiriötöntä toimintaa kaikkien yleisten kytkentäisten puhelinverkkojen liityntäpisteissä.

Ongelmien ilmetessä ottakaa viinymättä yhteyttä laitteen toimittajaan."

#### **French**

«Cet équipement a recu l'agrément, conformément à la décision 98/482/CE du Conseil, concernant la connexion paneuropéenne de terminal unique aux réseaux téléphoniques publics commutés (RTPC). Toutefois, comme il existe des différences d'un pays à l'autre entre les RTPC, l'agrément en soi ne constitue pas une garantie absolue de fonctionnement optimal à chaque point de terminaison du réseau RTPC.

En cas de problème, vous devez contacter en premier lieu votre fournisseur.»
### **German**

"Dieses Gerät wurde gemäß der Entscheidung 98/482/EG des Rates europaweit zur Anschaltung als einzelne Endeinrichtung an das öffentliche Fernsprechnetz zugelassen. Aufgrund der zwischen den öffentlichen Fernsprechnetzen verschiedener Staaten bestehenden Unterschiede stellt diese Zulassung an sich jedoch keine unbedingte Gewähr für einen erfolgreichen Betrieb des Geräts an jedem Netzabschlußpunkt dar.

Falls beim Betrieb Probleme auftreten, sollten Sie sich zunächst an ihren Fachhändler wenden."

### **Greek**

«Ο εξοπλισμός έγει εγκριθεί για πανευρωπαϊκή σύνδεση μεμονωμέου τερματικού με το δημόσιο τηλεφωνικό δίκτυο μεταγωγής (PSTN), σύμφωνα με την απόφαση 98/482/ΕΚ του Συμβουλίου· ωστόσο, επειδή υπάρχουν διαφορές μεταξύ των επιμέρους PSTN που παρέχονται σε διάφορες χώρες, η έγκριση δεν παρέγει αφ' εαυτής ανεπιφύλακτη εξασφάλιση επιτυγούς λειτουργίας σε κάθε σημείο απόληξης του δικτύου PSTN.

Εάν ανακύψουν προβλήματα. θα πρέπει κατ' αργάς να απευθύνεστε στον προμηθευτή του εξοπλισμού  $\sigma$ ας.»

#### **Italian**

«La presente apparecchiatura terminale è stata approvata in conformità della decisione 98/482/CE del Consiglio per la connessione paneuropea come terminale singolo ad una rete analogica PSTN. A causa delle differenze tra le reti dei differenti paesi, l'approvazione non garantisce però di per sé il funzionamento corretto in tutti i punti di terminazione di rete PSTN.

In caso di problemi contattare in primo luogo il fornitore del prodotto.»

### **Portuguese**

«Este equipamento foi aprovado para ligação pan-europeia de um único terminal à rede telefónica pública comutada (RTPC) nos termos da Decisão 98/482/CE. No entanto, devido às diferencas existentes entre as RTPC dos diversos países, a aprovação não garante incondicionalmente, por si só, um funcionamento correcto em todos os pontos terminais da rede da RTPC.

Em caso de problemas, deve entrar-se em contacto, em primeiro lugar, com o fornecedor do equipamento.»

### **Spanish**

«Este equipo ha sido homologado de conformidad con la Decisión 98/482/CE del Consejo para la conexión paneuropea de un terminal simple a la red telefónica pública conmutada (RTPC). No obstante, a la vista de las diferencias que existen entre las RTPC que se ofrecen en diferentes países, la homologación no constituve por sí sola una garantía incondicional de funcionamiento satisfactorio en todos los puntos de terminación de la red de una RTPC.

En caso de surgir algún problema, procede ponerse en contacto en primer lugar con el proveedor del equipo.».

### **Swedish**

"Utrustningen har godkänts i enlighet med rådets beslut 98/482/EG för alleuropeisk anslutning som enskild terminal till det allmänt tillgängliga kopplade telenätet (PSTN). På grund av de skillnader som finns mellan telenätet i olika länder utgör godkånnandet emellertid inte i sig självt en absolut garanti för att utrustningen kommer att fungera tillfredsställande vid varie telenätsanslutningspunkt.

Om problem uppstår bör ni i första hand kontakta leverantören av utrustningen."

### **ENERGY STAR proizvod koji ispunjava zahteve**

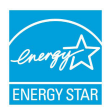

ENERGY STAR je zajednički program Agencije za zaštitu životne sredine Sjedinjenih Država i Ministarstva za energetiku Sjedinjenih Država koji svima nama pomaže da uštedimo novac i zaštitimo životnu sredinu tako što ćemo štedeti energiju i koristiti proizvode koji štede energiju.

Svi ASUS proizvodi sa logom ENERGY STAR zadovoljavaju standard ENERGY STAR, a karakteristika uštede energije aktivirana je fabrički. Monitor i kompjuter su automatski podešeni da posle 10 i 30 minuta neaktivnosti korisnika pređu u režim za spavanje. Da probudite svoj kompjuter, kliknite mišem ili pritisnite bilo koji taster na tastaturi.

Posetite http://www.energy.gov/powermanagement za detaljne informacije o uštedi energije i koristima koje ona ima na životnu sredinu. Uz to, posetite http:// www.energystar.gov za detaljne informacije o zajedničkom programu ENERGY STAR.

**NAPOMENA:** Energy Star nije podržana na proizvodima koji su bazirani na Freedos-u i Linux-u.

### **Usklađenost sa propisima i deklaracija o globalnoj zaštiti životne sredine**

ASUS sledi koncept zelenog dizajna prilikom dizajniranja i proizvodnje naših proizvoda, i vodi računa da svaki stadijum životnog ciklusa ASUS proizovda bude u skladu sa propisima o globalnoj zaštiti životne sredine. Uz to, ASUS iznosi relevantne informacije koje se zasnivaju na obaveznim propisima.

Pogledajte http://csr.asus.com/english/Compliance.htm za informacije o izjavi zasnovanoj na obaveznim propisima kojih se ASUS pridržava:

**Japan JIS-C-0950 Deklaracije o materijalu**

**EU REACH SVHC**

**Koreja RoHS**

## **ASUS Recikliranje / Usluge povraćaja**

ASUS programi za reciklažu i povraćaj rezultat su naše posvećenosti najvišim standardima za zaštitu naše životne sredine. Mi verujemo u obezbeđivanje rešenja kako biste vi mogli da odgovorno reciklirate naše proizvode, baterije, druge komponente, kao i materijal od pakovanja. Molimo idite na http://csr.asus.com/ english/Takeback.htm za detaljne informacije o recikliranju u različitim regionima.

## **Sprečavanje oštećivanja sluha**

Da biste sprečili oštećivanje sluha, ne slušajte zvuk velike jačine duži vremenski period.

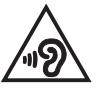

Kada korisnik poveća jačinu zvuka preko ove tačke (27mV), sistem će prikazati iskačući prozor sa sledećim informacijama: High volume can cause hearing loss. (Visoka jačina zvuka može da izazove gubitak sluha.) Your ears are important. (Vaš sluh je važan.) Turning up the volume past this point can cause permanent hearing damage.(Dalje pojačavanje zvuka može da izazove trajno oštećenje sluha.)

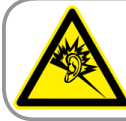

A pleine puissance. l'écoute prolongée du baladeur peut endommager l'oreille de l'utilisateur.

### **EC Declaration of Conformity**

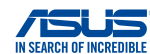

**We, the undersigned, ASUSTeK COMPUTER INC.** Address: 4F, No. 150, LI-TE Rd., PEITOU, TAIPEI 112, TAIWAN<br>
Authorized representative in Europe: ASUS COMPUTER GmbH **Authorized representative in Europe:**<br>Address. City: **Address, City:** HARKORT STR. 21-23, 40880 RATINGEN **Country: declare the following apparatus: Product name :** ASUS Tablet **Model name : T300 Chi conform with the essential requirements of the following directives: 2004/108/EC-EMC Directive**  EN 55022:2010+AC:2011 EN 55024:2010 EN 61000-3-3:2013 EN 61000-3-2:2006+A2:2009 EN 55013:2001+A1:2003+A2:2006 EN 55020:2007+A11:2011 **1999/5/EC-R&TTE Directive**  EN 300 328 V1.8.1(2012-06) EN 301 489-1 V1.9.2(2011-09) EN 300 330-1 V1.7.1(2010-02) EN 301 489-3 V1.6.1(2013-08) EN 300 330-2 V1.5.1(2010-02) EN 301 489-4 V1.4.1(2009-05)<br>EN 301 489-7 V1.3.1(2005-11) EN 301 511 V9.0.2(2003-03) EN 301 489-7 V1.3.1(2005-11) ř EN 301 908-1 V5.2.1(2011-05) F EN 301 489-9 V1.4.1(2007-11) EN 301 908-2 V5.2.1(2011-07) EN 301 489-17 V2.2.1(2012-09) ╒ EN 301 893 V1.7.1(2012-06) EN 301 489-24 V1.5.1(2010-09)<br>□ EN 301 489-24 V1.5.1(2010-09)<br>□ EN 302 326-3 V1.3.1(2007-09) EN 302 544-2 V1.1.1(2009-01) EN 302 326-2 V1.2.2(2007-06) EN 302 623 V1.1.1(2009-01) ۳ EN 302 326-3 V1.3.1(2007-09)<br>□ EN 301 357-2 V1.4.1(2008-11) EN 50385:2002 F EN 301 357-2 V1.4.1(2008-11) EN 62209-1: 2006 EN 302 291-1 V1.1.1(2005-07) ř EN 62209-2: 2010 EN 302 291-2 V1.1.1(2005-07) i EN 62479:2010 EN 50566: 2013 **2006/95/EC-LVD Directive**  EN 60950-1 / A12:2011 EN 60065:2002 / A12:2011 **2009/125/EC-ErP Directive**  Regulation (EC) No. 1275/2008 Regulation (EC) No. 278/2009 Regulation (EC) No. 642/2009 Regulation (EC) No. 617/2013 **2011/65/EU-RoHS Directive** Ver. 140331 **CE marking** CEO (EC conformity marking)Position : **CEO**  Name : **Jerry Shen** Per **Declaration Date: 16/01/2015**  Signature : **\_\_\_\_\_\_\_\_\_\_ Year to begin affixing CE marking: 2015** 

# **EC Declaration of Conformity ASUS**

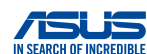

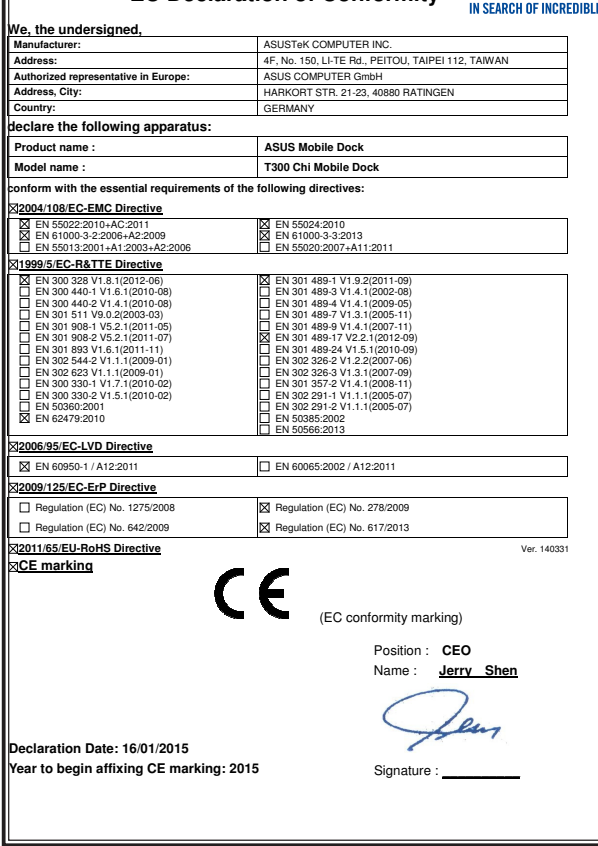

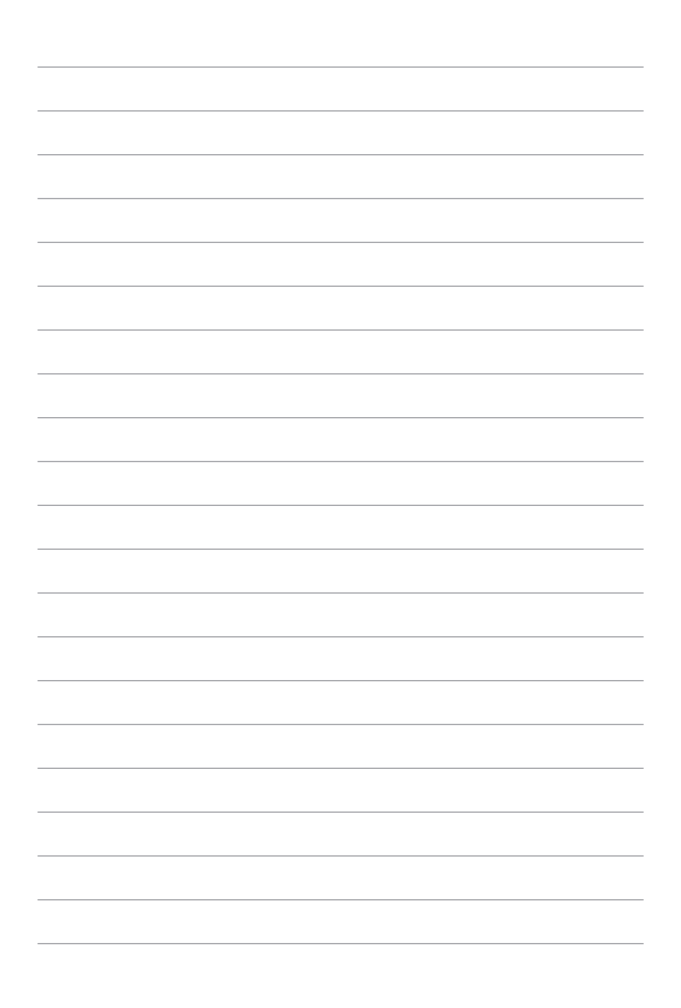